# *artus*® VZV TM PCR Kit

# Manuale

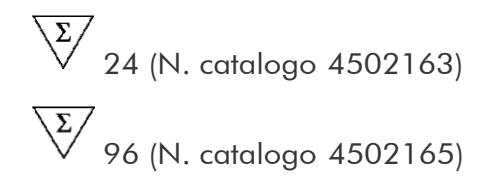

Diagnostica quantitativa in vitro

Per l'impiego con

ABI PRISM® 7000, 7700 e7900HT Sequence Detection Systems

Versione 1

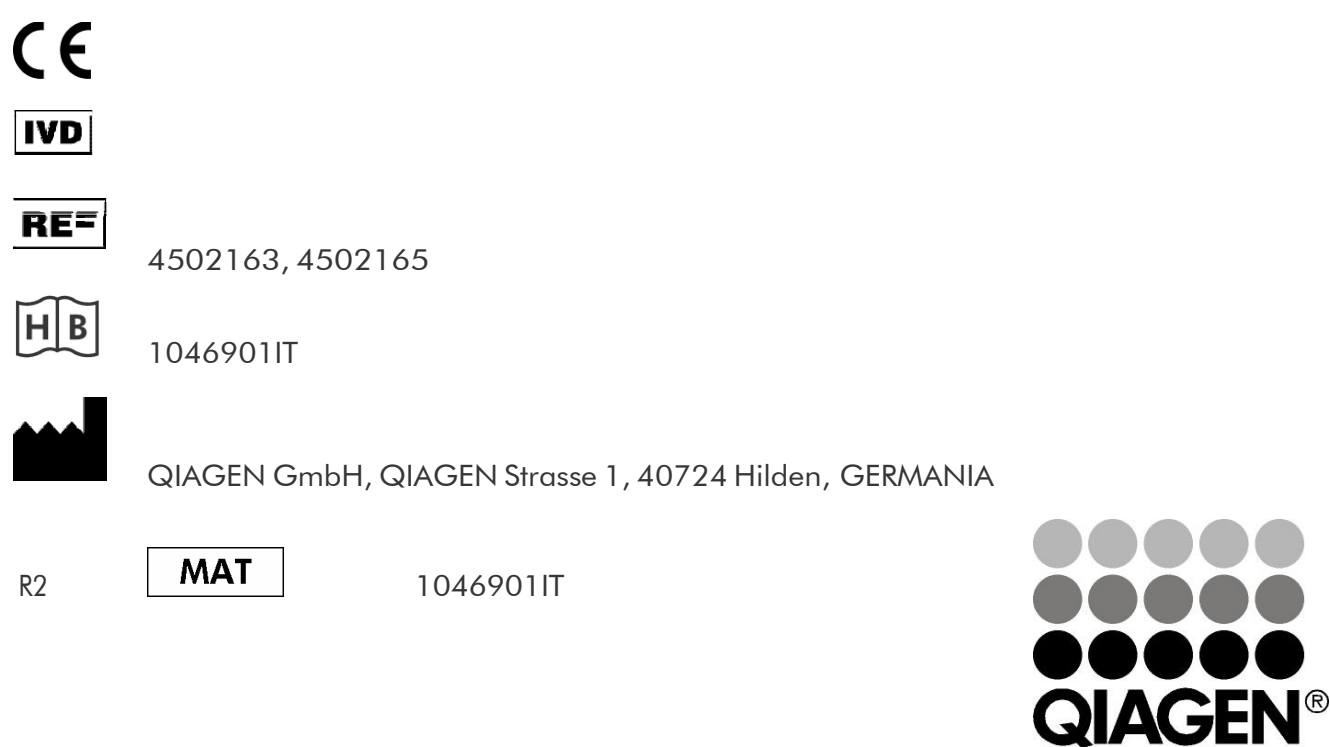

# Sample & Assay Technologies

# Tecnologie per campioni e analisi QIAGEN

QIAGEN è il leader mondiale nelle tecnologie per campioni e analisi destinate all'estrazione e alla purificazione di acidi nucleici a partire da qualsiasi campione biologico. I nostri prodotti e i nostri servizi di alta qualità sono una garanzia di successo, dall'analisi del campione al risultato.

### QIAGEN pone nuovi standard:

- nella purificazione di DNA, RNA e proteine  $\mathcal{L}_{\mathcal{A}}$
- nell'analisi di acidi nucleici e proteine  $\mathcal{L}_{\mathcal{A}}$
- nella ricerca su microRNA e RNAi a.
- nelle tecnologie automatizzate per campioni e analisi  $\mathcal{L}_{\mathcal{A}}$

Il nostro obiettivo è il vostro successo. Per maggiori informazioni, visitate il sito [www.qiagen.com.](http://www.qiagen.com/)

# Indice

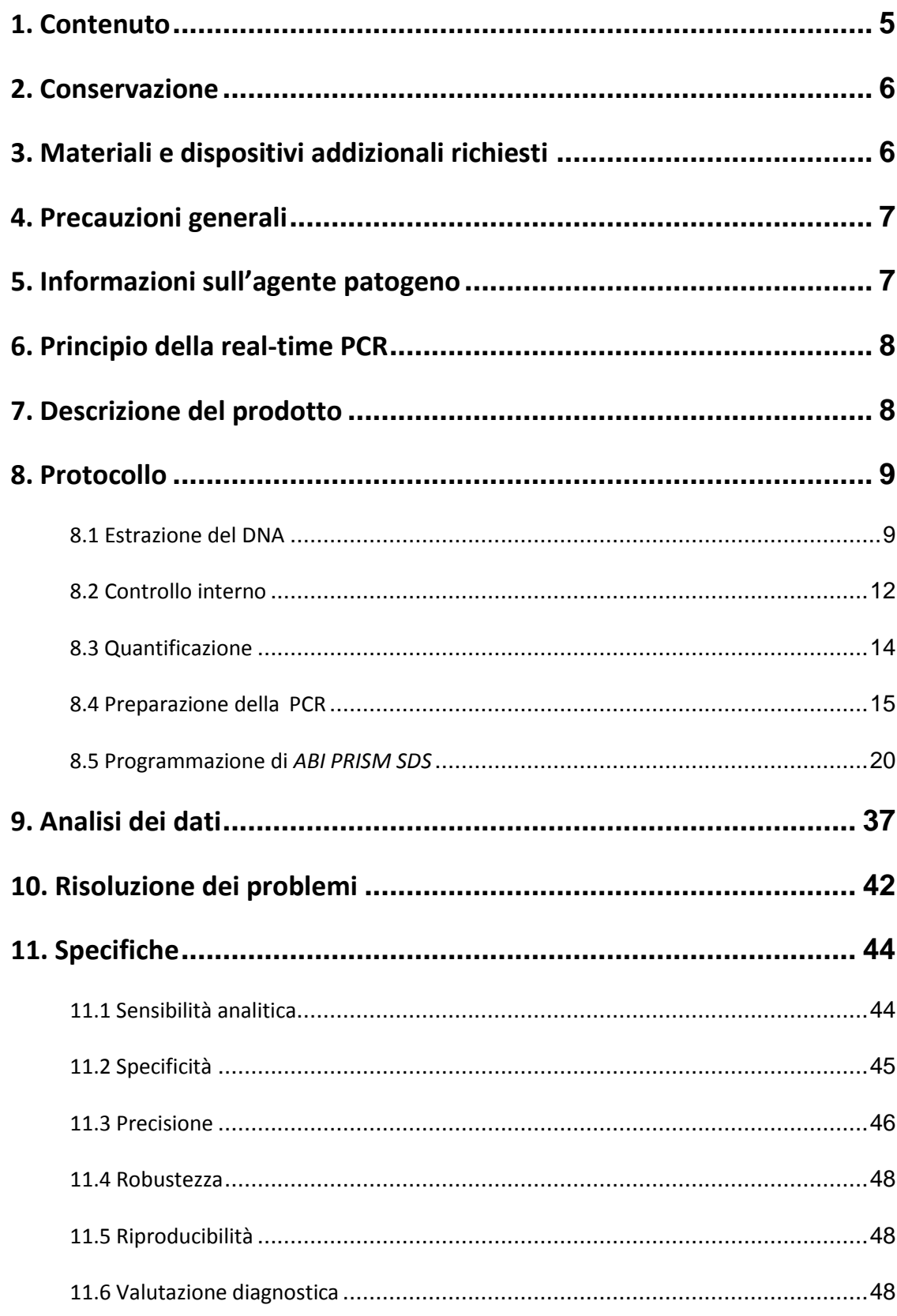

an d

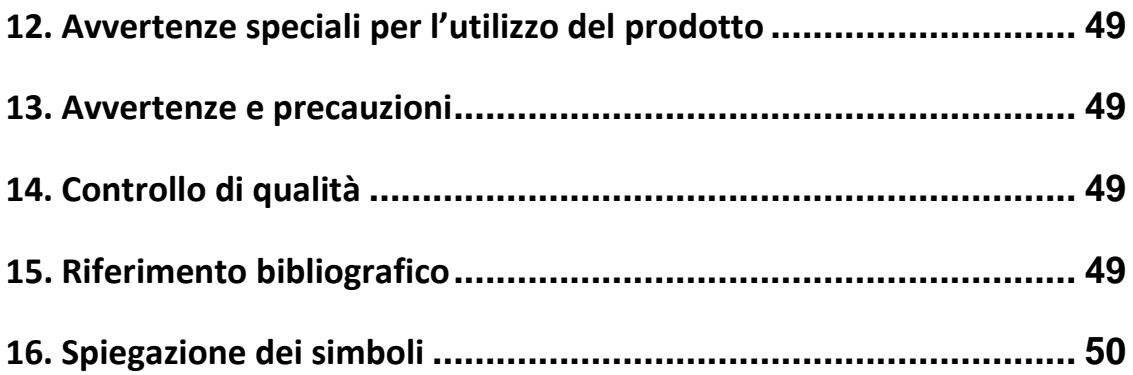

# *artus* VZV TM PCR Kit

Kit da utilizzare con *ABI PRISM 7000*, *7700* e *7900HT Sequence Detection Systems*.

Attenzione: l'*artus* VZV TM PCR Kit non può essere utilizzato né in combinazione con il *GeneAmp*® *5700 SDS* né con il formato piastra 384 di *ABI PRISM7900HT SDS*.

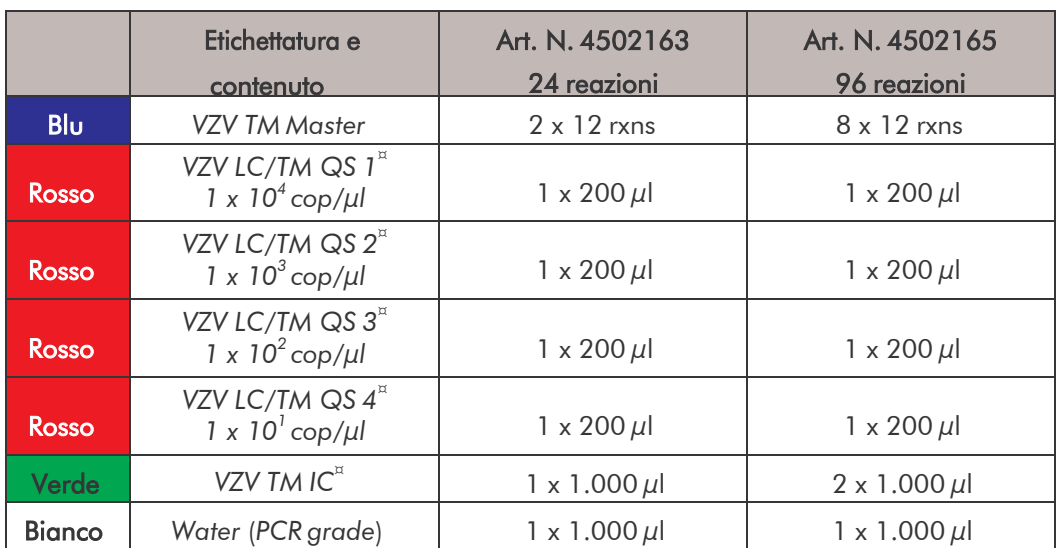

# <span id="page-4-0"></span>1. Contenuto

¤ *QS* = *Standard diquantificazione*

*IC* = *Controllo interno*

# <span id="page-5-0"></span>2. Conservazione

I componenti dell'*artus* VZV TM PCR Kit devono essere conservati tra –30 e – 15 °C e possono essere utilizzati fino alla data di scadenza riportata sull'etichetta. Evitare di scongelarli e congelarli più di due volte, poiché ciò potrebbe provocare una riduzione della sensibilità. In caso di utilizzo non regolare è necessario congelare aliquote dei reagenti. Qualora fosse necessario conservare i componenti a +4°C, non superare l'intervallo massimo di cinque ore.

# <span id="page-5-1"></span>3. Materiali e dispositivi addizionali richiesti

- Guanti da laboratorio senza talco
- Kit di estrazione del DNA (vedi 8.1 Estrazione del DNA)
- Pipette (regolabili)
- Puntali con filtro sterili per pipette
- Agitatore vortex
- Centrifuga da banco con rotore per provette di reazione da 2 ml
- Centrifuga con rotore per piastre da microtitolazione (facoltativa)
- Piastra di reazione da 96 pozzetti/provette di reazione per misurazioni ottiche con i relativi materiali di chiusura ottici\* (vedi

#### 8.4 Preparazione della PCR)

- Telaio di supporto bipartito da 96 pozzetti per l'impiego con provette di reazione ottiche (*96-Well Tray/Retainer Set*, cat. n. 403 081, Applied Biosystems), vedi 8.4 Preparazione della PCR
- Compression pad per l'impiego con pellicole ottiche adesive (*Optical Cover Compression Pads*, cat. n. 4 312 639, Applied Biosystems),

vedi 8.4 Preparazione della PCR

<sup>\*</sup> L'utilizzo di provette di reazione per misurazioni ottiche con tappi a cupola è ammesso solo per *ABI PRISM 7700 SDS* e richiede la modifica del tempo di esposizione (vedi **8.5.2** Programmazione di *ABI PRISM® 7700 SDS*, 8.5.2.5 Altre impostazioni importanti).

- Applicatore per la chiusura delle piastre di reazione con l'impiego di pellicole ottiche adesive (*Adhesive Seal Applicator Kit*, cat. n. 4 333 183, Applied Biosystems)
- *ABI PRISM 7000*, *7700* o *7900HT SDS*

Attenzione: all'atto della messa in funzione degli strumenti è assolutamente necessario eseguire una taratura valida dei coloranti (*Pure Spectra Component File*) e del fondo (*Background Component File*).

# <span id="page-6-0"></span>4. Precauzioni generali

Chi utilizza il prodotto deve sempre attenersi a quanto segue:

- Utilizzare puntali con filtro sterili per pipette.
- Estrarre e conservare il materiale positivo (campioni, controlli, ampliconi) separatamente da tutti gli altri reagenti e aggiungerlo alla mix di reazione in luogo separato.
- Prima dell'inizio del test scongelare tutti i componenti a temperatura ambiente.
- Una volta scongelati agitare brevemente i componenti su vortex e sottoporli a breve centrifugazione.
- Operare rapidamente in ghiaccio o nel blocco di raffreddamento.

# <span id="page-6-1"></span>5. Informazioni sull'agente patogeno

Il virus varicella-zoster (VZV) si trasmette da individuo a individuo tramite saliva o sudore o per contatto diretto. L'infezione da VZV provoca una leggera febbre e uno stato di lieve malessere generale. La malattia è caratterizzata da esantema polimorfo con papule, vescicole, croste e forte prurito (varicella). Le conseguenze più gravi dell'infezione da VZV si verificano principalmente nei pazienti immunodepressi affetti da polmonite ed encefalite, che possono sviluppare gravi complicazioni. Dopo la fase acuta dell'infezione gli agenti patogeni permangono nei gangli spinali sensoriali e in quelli dei nervi cerebrali. Una volta acquisita l'immunità possono verificarsi manifestazioni quali ad es. herpes sulle labbra e fuoco di S. Antonio.

# <span id="page-7-0"></span>6. Principio della real-time PCR

Per la diagnosi tramite reazione a catena della polimerasi (PCR) vengono amplificate specifiche regioni del genoma dell'agente patogeno. Per la realtime PCR la rilevazione richiede l'impiego di sostanze fluorescenti, di solito associate a sonde oligonucleotidiche, che si legano specificatamente al prodotto di amplificazione. La rilevazione dell'intensità di fluorescenza durante la real-time PCR consente di identificare e quantificare i prodotti senza dover riaprire le provette dei campioni al termine della PCR (Mackay, 2004).

### <span id="page-7-1"></span>7. Descrizione del prodotto

L'*artus* VZV TM PCR Kit è un sistema pronto all'uso per la rilevazione del DNA del virus varicella-zoster tramite la reazione a catena della polimerasi (PCR) con *ABI PRISM 7000, 7700* e *7900HT Sequence Detection Systems*. Il *VZV TM Master* contiene reagenti ed enzimi per l'amplificazione specifica di una regione pari a 82 bp del genoma del virus varicella-zoster. Larilevazione dell'amplicone avviene misurando la fluorescenza FAM in *ABI PRISM SDS*. L'*artus* VZV TM PCR Kit contiene anche un secondo sistema di amplificazione eterologo per la rilevazione di una possibile inibizione della PCR, che viene rilevato come *Controllo interno* (*IC*) misurando la fluorescenza VIC. In questo modo non viene ridotto il limite di rilevabilità analitica della PCR di VZV (vedi

11.1 Sensibilità analitica). Il kit comprende controlli positivi esterni (*VZV LC/TM QS 1 - 4*), che consentono di determinare la carica dell'agente patogeno. A tale proposito consultare il paragrafo 8.3 Quantificazione.

# <span id="page-8-0"></span>8. Protocollo

# <span id="page-8-1"></span>8.1 Estrazione del DNA

Sono disponibili kit per l'estrazione del DNA di diversi produttori. Attenendosi al protocollo del produttore prescelto utilizzare la quantità di campione indicata e eseguire l'estrazione del DNA conformemente alle istruzioni. Si raccomanda l'utilizzo dei seguenti kit d'estrazione:

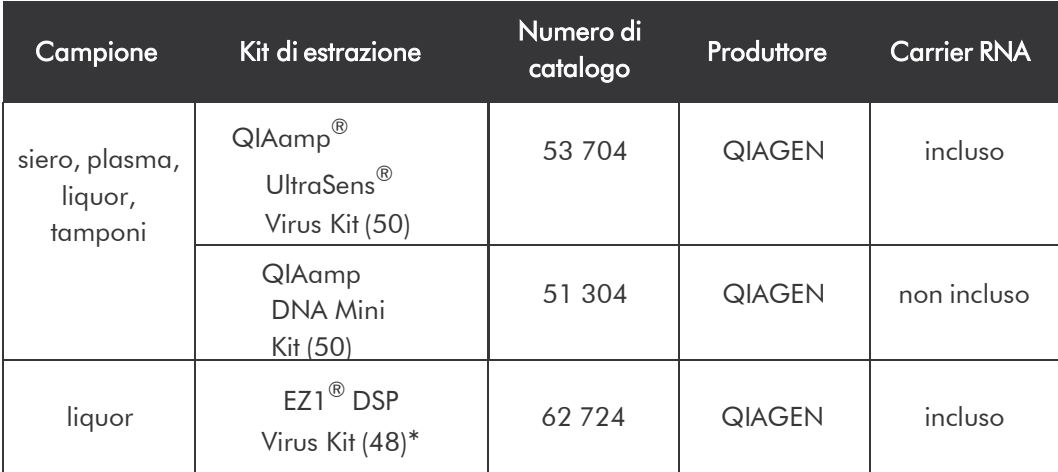

\*Per l'impiego in combinazione con la workstation BioRobot EZ1® DSP (cat. n. 9001360) e l'EZ1 DSP Virus Card (cat. n. 9017707).

### Importante per l'uso del QIAamp UltraSens Virus Kit e del QIAamp DNA Mini Kit:

- L'aggiunta di carrier RNA è di importanza fondamentale per l'efficacia della purificazione e quindi per la resa del DNA/RNA. Nel caso in cui il kit di estrazione utilizzato non dovesse contenere carrier RNA, si raccomanda assolutamente di aggiungere carrier RNA (RNA-Homopolymer Poly(A), Amersham Biosciences, cat. n. 27-4110-01) soprattutto quando si estraggono acidi nucleici da fluidi corporei privi di cellule e da materiali a basso contenuto di DNA/RNA (per esempio liquor). Procedere come segue:
	- a) Risospendere il carrier RNA liofilizzato nel tampone di eluizione (non

nel tampone di lisi) del kit di estrazione (per es. tampone AE del QIAamp DNA Mini Kit) e effettuare una diluizione ad una concentrazione di 1  $\mu$ g/ $\mu$ l. Ripartire questa soluzione di carrier RNA nel numero desiderato di aliquote, da conservare a –20 C. Evitare di scongelare più volte (> 2 x) un'aliquota di carrier RNA.

b) Per ogni procedura di purificazione dovrebbe essere utilizzato 1  $\mu$ g di carrier RNA per 100  $\mu$ l di tampone di lisi. Se per esempio il protocollo di estrazione prevede 200 µl di tampone di lisi per ogni campione da purificare, aggiungere 2  $\mu$ l di carrier RNA (1  $\mu$ g/ $\mu$ l) direttamente al tampone di lisi. Prima dell'inizio di ogni procedura di purificazionedeve essere preparata <u>a fresco una</u> miscela di tampone di lisi e dicarrier RNA (e eventualmente di *Controllo interno*, vedi 8.2 Controllo interno) in base al seguente schema di pipettamento.

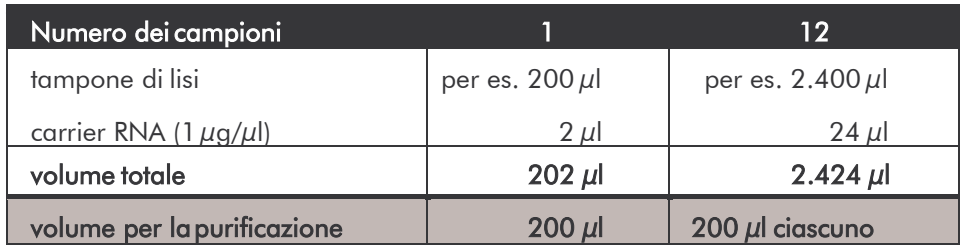

- c) Utilizzare subito la miscela di tampone di lisi e di carrier RNA preparata a fresco per la purificazione. Non è possibile conservare la miscela.
- L'aggiunta di carrier RNA è di importanza fondamentale per l'efficacia della purificazione e quindi per la resa del DNA/RNA. Per ottenere una maggiore stabilità del carrier RNA in dotazione con il QIAamp UltraSens Virus Kit consigliamo la seguente procedura diversa da quella indicata dal manuale del kit di estrazione:
	- a. Prima del primo utilizzo del kit di estrazione risospendere il carrier RNA liofilizzato in 310  $\mu$ l del tampone di eluizione contenuto nel kit (concentrazione finale 1  $\mu$ g/ $\mu$ l, non utilizzare tampone di lisi) e ripartire questa soluzione di carrier RNA nel numero desiderato di

aliquote, da conservare a –20 C. Evitare di scongelare più volte(> 2 x) un'aliquota di carrier RNA.

b. Prima dell'inizio di ogni procedura di purificazione deve essere preparata a fresco una miscela di tampone di lisi e di carrier RNA (e eventualmente di *Controllo interno*, vedi 8.2 Controllo interno) in base al seguente schema di pipettamento.

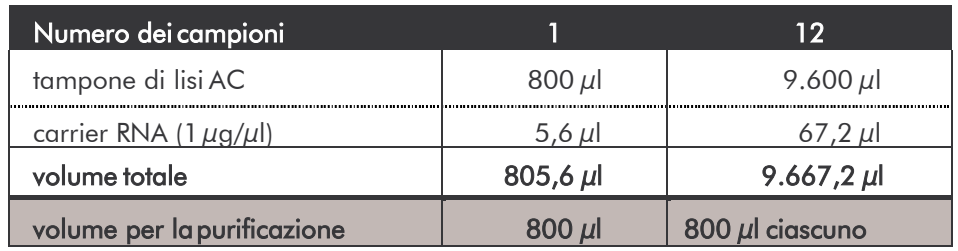

- c. Utilizzare subito la miscela di tampone di lisi e di carrier RNA preparata a fresco per la purificazione. Non è possibile conservare la miscela.
- Utilizzando il QIAamp UltraSens Virus Kit si ottiene una concentrazione del campione. Se il campione non è siero o plasma, aggiungere almeno il 50 % (v/v) di plasma umano negativo.
- Nelle procedure di estrazione del DNA che richiedono l'utilizzo di tamponi di lavaggio contenenti etanolo, assicurarsi di eseguire una fase di centrifugazione aggiuntiva (tre minuti, 13.000 rpm) prima dell'eluizione, onde rimuovere residui di etanolo. Ciò impedisce eventuali inibizioni della PCR.
- L'*artus* VZV TM PCR Kit non deve essere utilizzato con procedure di estrazione del DNA basate su fenolo.

#### Importante per l'uso dell'EZ1 DSP Virus Kit:

L'aggiunta di carrier RNA è di importanza fondamentale per l'efficacia della purificazione e quindi per la resa del DNA/RNA. Ad ogni estrazione aggiungere un'adeguata quantità di carrier RNA seguendo le istruzioni contenute nell'*EZ1 DSP Virus Kit Handbook*.

Importante: il *Controllo interno*dell'*artus* VZV TM PCR Kit può essere impiegato direttamente nella procedura di estrazione del DNA (vedi **8.2** Controllo interno).

### <span id="page-11-0"></span>8.2 Controllo interno

Il kit comprende un *Controllo interno* (*VZV TM IC*)*,* che consente di verificare sia la procedura di estrazione del DNA che una possibile inibizione della PCR (vedi Fig. 1). Se si usa l'EZ1 DSP Virus Kit per l'estrazione, il *Controllointerno* deve essere aggiunto seguendo le istruzioni contenute nell'*EZ1 DSP Virus Kit Handbook*. Se si usa il QIAamp UltraSens Virus Kit o il QIAamp DNA Mini Kit, aggiungere durante l'estrazione il *Controllo interno* in unrapporto di 0,1 µl per 1 µl del volume di eluizione. Ad esempio, se si utilizza il QIAamp DNA Mini Kit e il DNA è diluito in 200  $\mu$ l di tampone AE, aggiungere 20  $\mu$ l di *Controllo interno*. Se l'eluizione avviene in 100 µl, aggiungere ilcorrispondente volume di 10 µl. La quantità di *Controllo interno* impiegato dipende solo dal volume di eluizione. Il *Controllo interno* e il carrier RNA(vedi 8.1 Estrazione del DNA), possono essere aggiunti solo

- alla miscela di tampone di lisi e di campione o
- direttamente al tampone di lisi

Il *Controllo interno* non deve essere aggiunto direttamente al campione. Quando si aggiunge il tampone di lisi occorre considerare che la miscela di *Controllo interno* e di tampone di lisi/carrier RNA va usata immediatamente dopo la sua preparazione (la conservazione della miscela a temperatura ambiente o in frigo può portare già dopo poche ore ad un difettoso funzionamento del *Controllo interno* e quindi ad una minore efficacia della procedura di purificazione). Non aggiungere il *Controllo interno* e il carrier RNA direttamente al campione.

In alternativa è possibile utilizzare il *Controllo interno* esclusivamente per il

controllo di una possibile inibizione della PCR (vedi Fig. 2). A tale scopo aggiungere per ogni reazione 2 µl di *Controllo interno* direttamente a 30 µl di *VZV TM Master*. Per ogni reazione di PCR utilizzare 30 µl di Master Mix\* , preparata come descritto sopra, quindi aggiungere 20 µl di campione purificato. Se si desidera effettuare una corsa di PCR per più campioni, aumentare le quantità di *VZV TM Master* e di *Controllo interno* in base al numero dei campioni (vedi 8.4 Preparazione della PCR).

<sup>\*</sup> L'aumento di volume determinato dall'aggiunta del *Controllo interno* durante la preparazione della PCR è trascurabile. La sensibilità del sistema di rilevazione non viene influenzata.

## <span id="page-13-0"></span>8.3 Quantificazione

Gli *Standard di quantificazione* in dotazione (*VZV LC/TM QS 1 - 4*) vengono considerati come campione già purificato e utilizzati con lo stesso volume (20 µl). Per creare una curva standard in un *ABI PRISM Sequence Detection System*, utilizzare tutti e quattro gli *Standard di quantificazione* in dotazione e definirli come standard indicando le rispettive concentrazioni (vedi 8.5 Programmazione di *ABI PRISM SDS*). Non è possibile importare curve standard da cicli precedenti con il software di *ABI PRISM 7000*, *7700* e *7900HT SDS*.

Attenzione: gli *Standard di quantificazione* vengono definiti in copie/µl. Per convertire in copie/ml di campione i valori ottenuti con l'aiuto della curva standard, utilizzare la formula seguente:

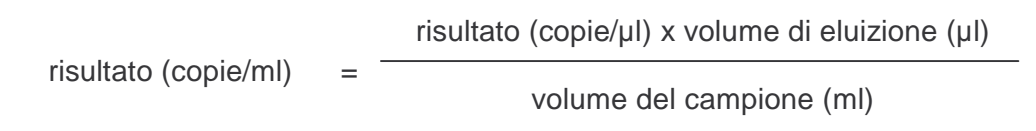

Notare che nella formula di cui sopra occorre utilizzare il volume iniziale del campione. Questo è da tenere presente soprattutto quando il volume campione è stato modificato prima dell'estrazione degli acidi nucleici (per esempio per riduzione dovuta a centrifugazione o per aumento dovuto ad aggiunta di volume per raggiungere la quantità richiesta per la purificazione).

Importante: per semplificare l'analisi quantitativa dei sistemi *artus* in *ABI PRISM 7000 SDS* consultare la guida Technical Note for Quantitation on *ABI PRISM 7000 SDS* all'indirizzo Internet [www.qiagen.com/Products/ByLabFocus/MDX.](http://www.qiagen.com/Products/ByLabFocus/MDX)

# <span id="page-14-0"></span>8.4 Preparazione della PCR

Preparare il numero di provette di reazione necessario per le reazioni programmate o la piastra di reazione da 96 pozzetti. La tabella riportata di seguito fornisce un elenco dei materiali raccomandati:

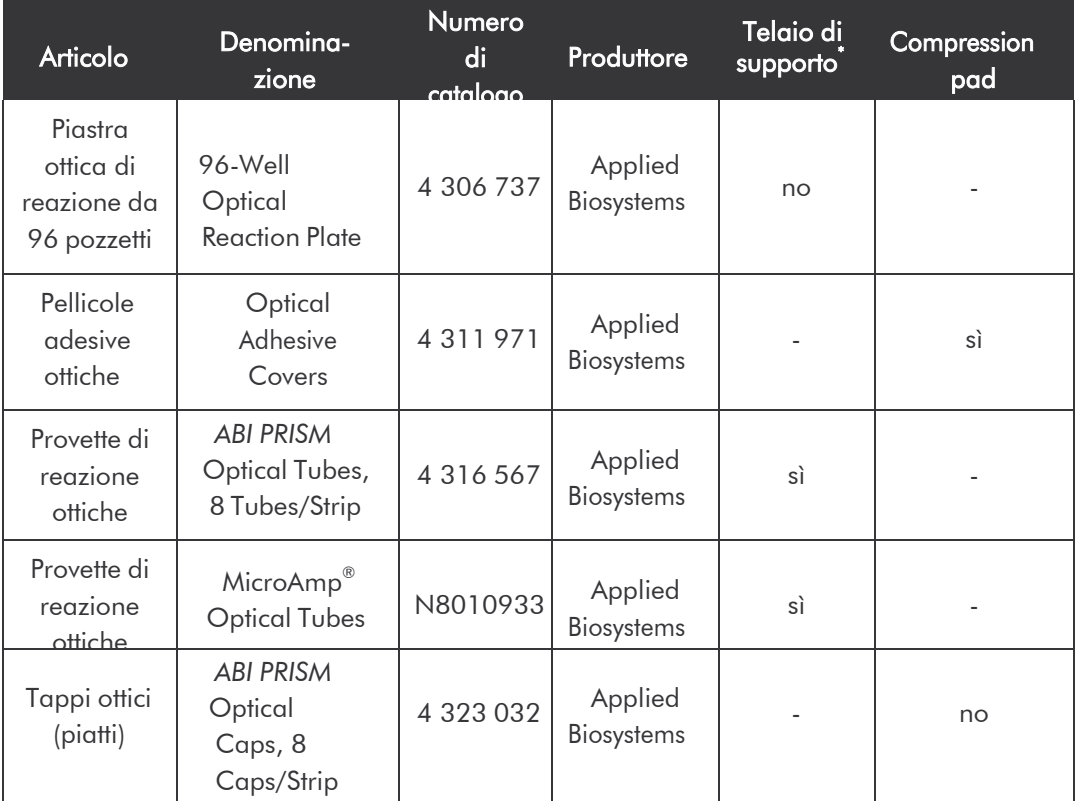

Attenzione: l'impiego di provette di reazione per misurazioni ottiche con tappi a cupola è ammesso solo per lo strumento *ABI PRISM 7700 SDS* e richiede una regolazione del tempo di esposizione (vedi 8.5.2 Programmazione di

#### *ABI PRISM 7700 SDS*, 8.5.2.5 Altre impostazioni importanti).

Nella preparazione della PCR assicurarsi che per ciascuna corsa di PCR siano eseguiti parallelamente almeno uno *Standard di quantificazione* e un controllo negativo (*Water, PCR grade*). Per la creazione di una curva standard utilizzare per ogni PCR tutti gli *Standard di quantificazione* forniti (*VZV LC/TM QS 1 - 4*). Prima di iniziare il test tutti i reagenti devono essere scongelati completamente a temperatura ambiente, miscelati con cura

<sup>\*</sup> In caso di impiego del telaio di supporto bipartito è necessario aprire le provette di reazione sia all'atto dell'inserimento che dell'estrazione. Per evitare contaminazioni da ciò dipendenti, utilizzare solo la parte inferiore del telaio di supporto.

(pipettamento ripetuto oppure breve agitazione su vortex) ed infine centrifugati.

Se si desidera utilizzare il *Controllo interno* per controllare sia la procedura di estrazione che una possibile inibizione della PCR, il *Controllo interno* deve essere aggiunto precedentemente alla procedura di purificazione (vedi

8.2 Controllo interno). In tal caso attenersi al seguente schema di pipettamento (vedi anche panoramica schematica, Fig. 1):

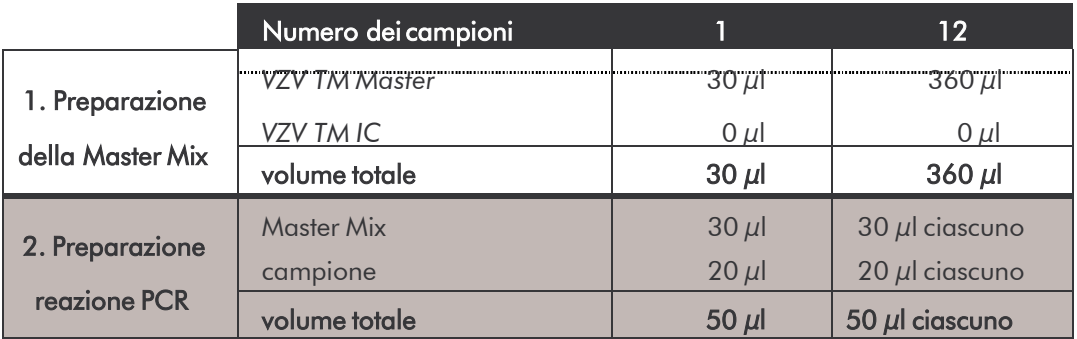

Se si desidera utilizzare il *Controllo interno* esclusivamente per la verifica di un'inibizione della PCR, è necessario aggiungerlo direttamente al *VZV TM Master*. In tal caso attenersi al seguente schema di pipettamento (vedi anche panoramica schematica, Fig. 2):

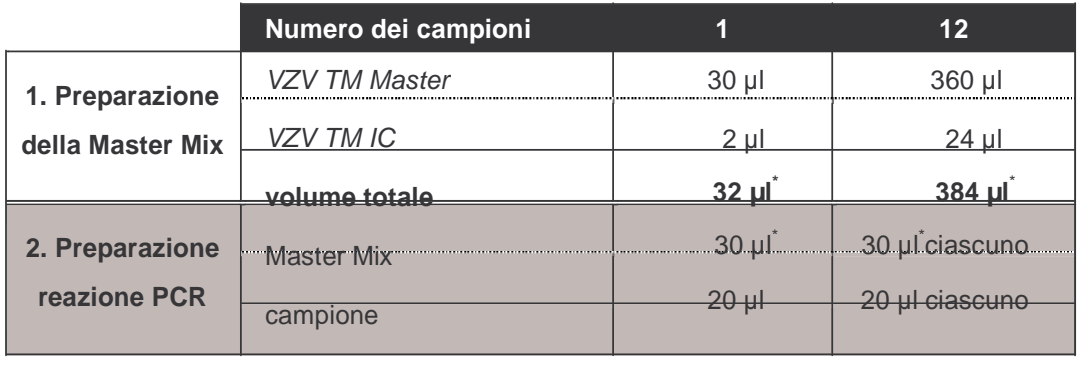

<sup>\*</sup> L'aumento di volume determinato dall'aggiunta del *Controllo interno* durante la preparazione della PCR è irrilevante. La sensibilità del sistema di rilevazione non viene influenzata.

Pipettare in ogni provetta di reazione o in ogni pozzetto della piastra di reazione da 96 pozzetti 30  $\mu$ l di Master Mix. Quindi aggiungere 20  $\mu$ l di DNA estratto. Accertarsi che le due soluzioni vengano ben miscelate pipettandole ripetutamente. Chiudere le provette di reazione con i rispettivi tappi o, in caso di utilizzo di una piastra di reazione da 96 pozzetti, usare in alternativa le pellicole adesive ottiche (*Optical Adhesive Covers*). Per raccogliere il volume di reazione sul fondo della provetta di reazione o della piastra, centrifugare le provette di reazione (in un rack di conservazione specifico per provette PCR) o la piastra di reazione da 96 pozzetti in una centrifuga con rotore per piastre da microtitolazione per 30 secondi a 1.780 x g (4.000 rpm). Se non è disponibile una centrifuga di questo genere, preparare le reazioni di PCR accertandosi di pipettare sul fondo delle provette di reazione o delle unità di reazione (pozzetti) sia la Master Mix che il volume campione. Conservare i preparati della reazione a +4°C finché lo strumento *ABI PRISM SDS* non è programmato (vedi 8.5 Programmazione di ABI PRISM SDS) e quindi trasferirli nello strumento.

#### Attenzione:

- In caso di utilizzo di provette di reazione ottiche con tappi ottici inserire sempre un telaio di supporto (*96-Well Tray/Retainer Set*) nello strumento (*ABI PRISM 7000*, *7700* e *7900HT SDS*). In caso di utilizzo del telaio di supporto bipartito è necessario aprire le provette di reazione sia per l'inserimento che per l'estrazione. Per evitare contaminazioni conseguenti, utilizzare solo la parte inferiore del telaio di supporto.
- L'impiego di una piastra ottica di reazione da 96 pozzetti in combinazione con pellicole adesive ottiche richiede l'applicazione di un compression pad (*OpticalCoverCompression Pads*)*.*

#### Aggiunta del *Controllo interno* alla procedura di purificazione

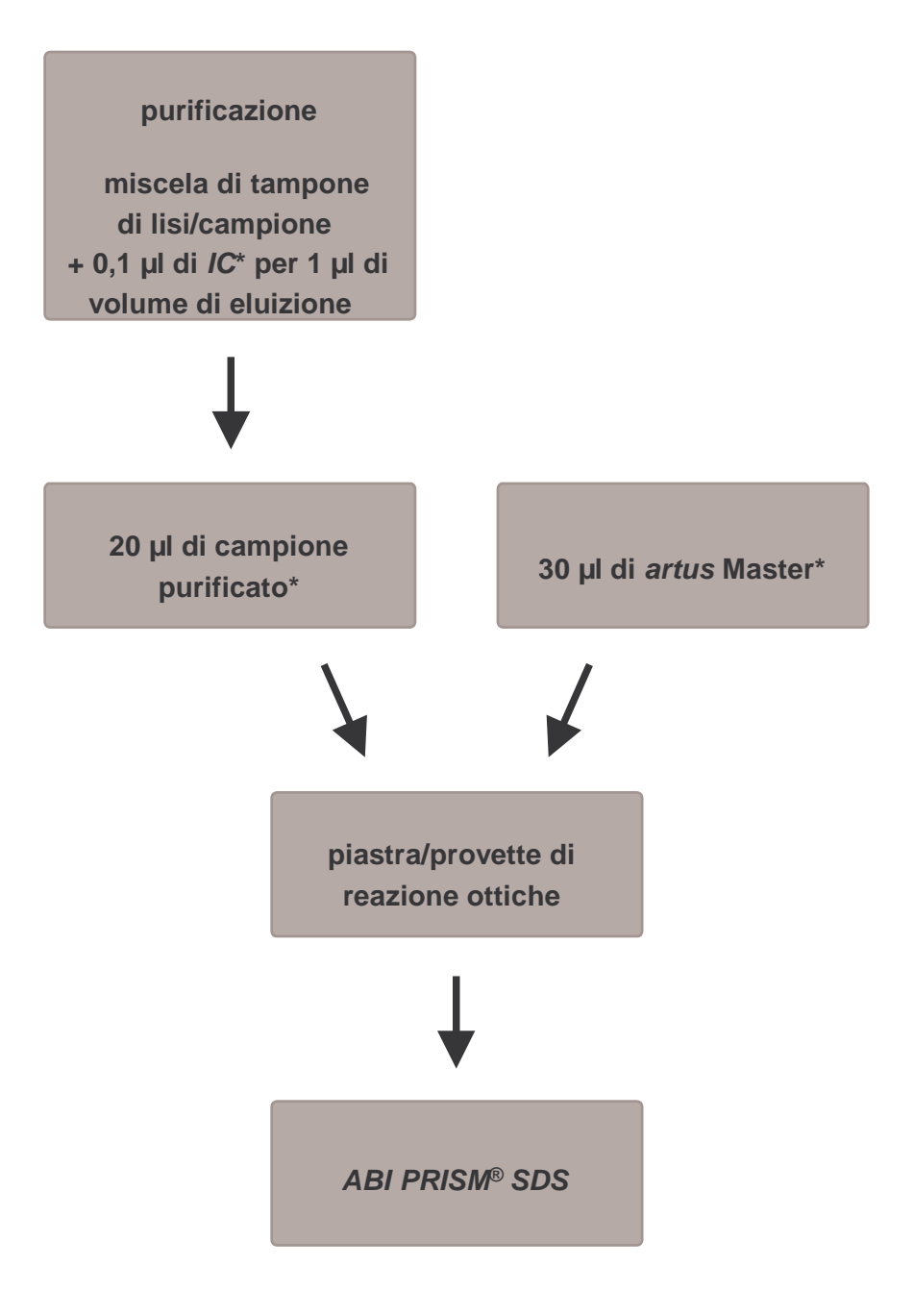

Fig. 1: Schema del ciclo di lavoro per il controllo dell'estrazione del DNA e dell'inibizione dellaPCR.

> \* Per ogni fase del pipettamento è <u>necessario c</u>he le soluzioni da utilizzare vengano completamente scongelate, ben miscelate e sottoposte a breve centrifugazione.

#### Aggiunta del *Controllo interno* alla soluzione *artus* Master

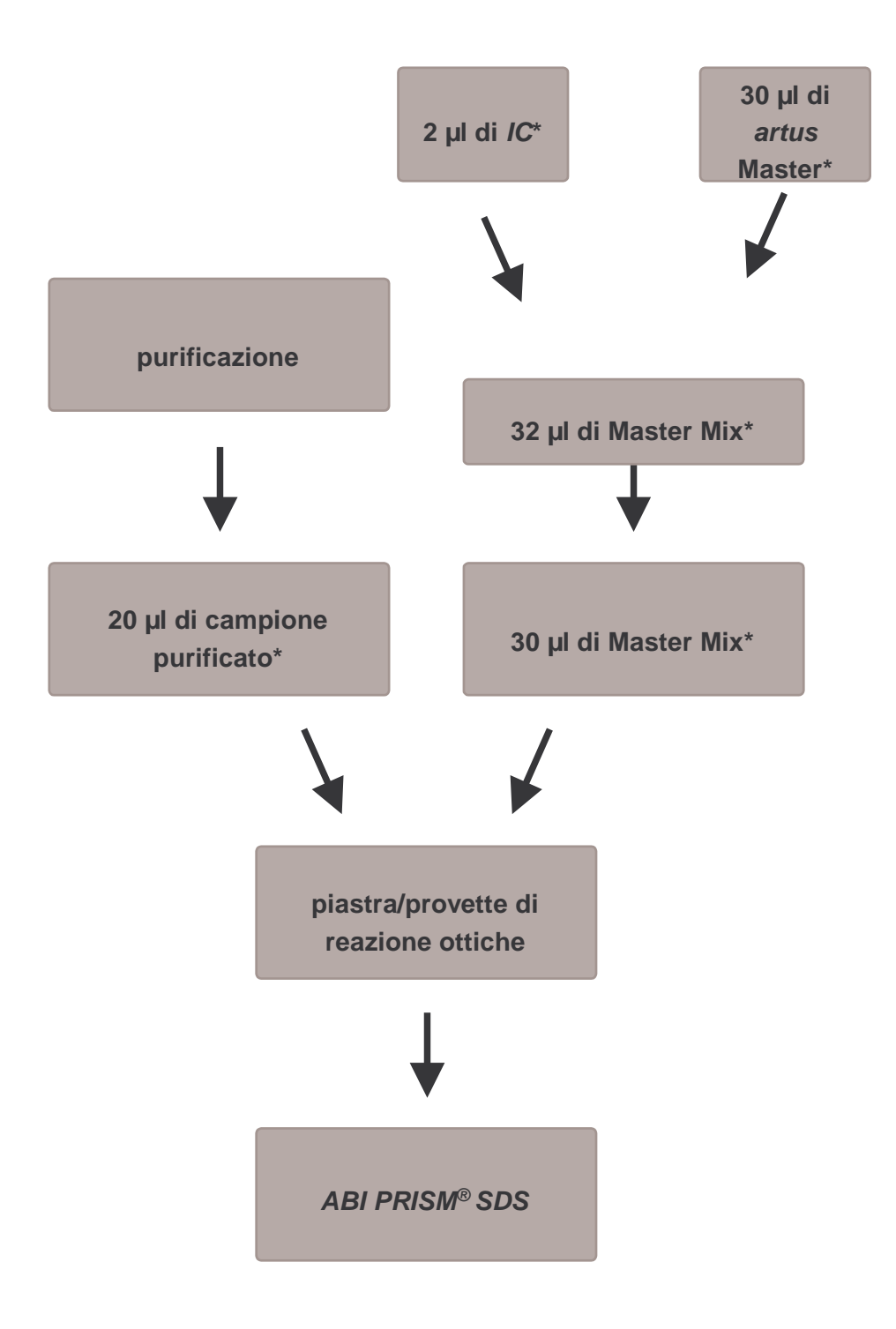

#### Fig. 2: Schema del ciclo di lavoro per il controllo dell'inibizione della PCR.

\* Per ogni fase del pipettamento è <u>necessario c</u>he le soluzioni da utilizzare vengano completamente scongelate, ben miscelate e sottoposte a breve centrifugazione.

# <span id="page-19-0"></span>8.5 Programmazione di *ABI PRISM SDS*

Prima di avviare la corsa di PCR, il software di *ABI PRISM 7000*, *7700* e *7900HT Sequence Detection Systems* (*SDS*) necessita di alcune informazioni aggiuntive. La metodica applicata nella programmazione cambia enormemente da uno strumento all'altro; pertanto segue una trattazione in capitoli separati.

#### 8.5.1 Programmazione di *ABI PRISM 7000 SDS*

Per rilevare il DNA di VZV creare nel proprio *ABI PRISM 7000 SDS* un profilo rispettando le sei fasi operative riportate di seguito (8.5.1.1 - 8.5.1.6). Tutte le indicazioni fanno riferimento a *ABI PRISM 7000 SDS* Software-Version 1.0.1. Per i dettagli riguardanti la programmazione di *ABI PRISM 7000 SDS* consultare l'*ABI PRISM 7000 SDS User Guide*. Per una panoramica migliore le impostazioni da effettuare sono evidenziate nelle figure da riquadri neri.

#### 8.5.1.1 Preimpostazioni per la creazione di una nuova corsa di **PCR**

Selezionare in *ABI PRISM 7000 SDS* la voce di menu *New* in *File* ed inserire per il nuovo documento le seguenti impostazioni di base (vedi Fig. 3). Un template precedentemente salvato (*SDS Template* [*\*.sdt*]) è a disposizione nella lista *Template* oppure selezionandolo con la funzione *Browse* (vedi 8.5.1.5 Come salvare la corsa di PCR). Confermare i dati inseriti (*OK*).

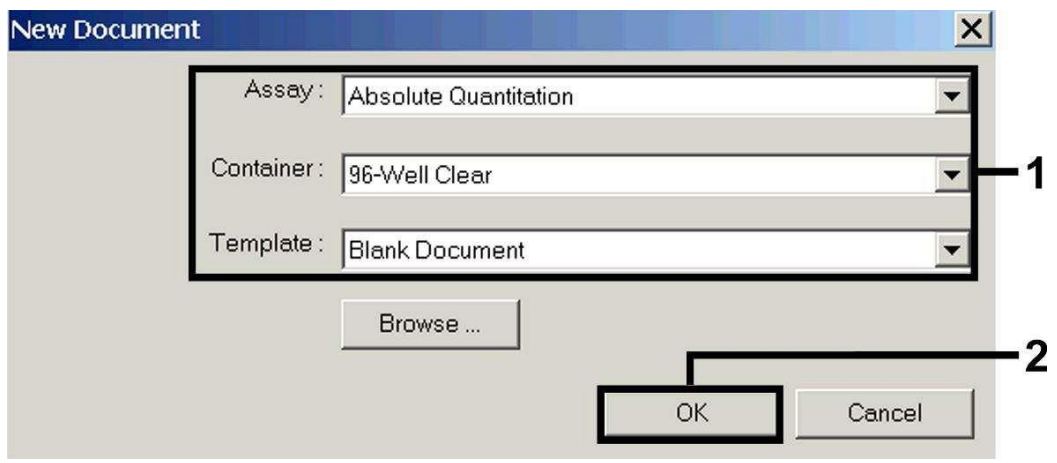

Fig. 3: Preimpostazioni per la creazione di una nuova corsa di PCR (*New Document*).

#### 8.5.1.2 Creazione/selezione dei rilevatori

Con l'ausilio del sottomenu *Detector Manager* che si trova in *Tools* assegnare al documento i rispettivi coloranti di rilevazione. Per la rilevazione del DNA di VZV ed anche del *Controllo interno* con l'impiego dell'*artus* VZV TM PCR Kit devono essere definiti i reporter/quencher indicati nella tabella che segue:

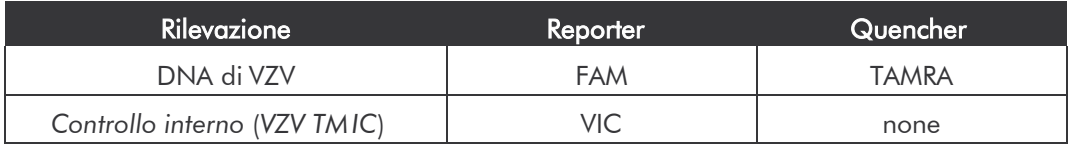

Per creare questi rilevatori selezionare l'opzione *File* che si trova in basso a sinistra nel *Detector Manager* e di seguito l'opzione *New*.

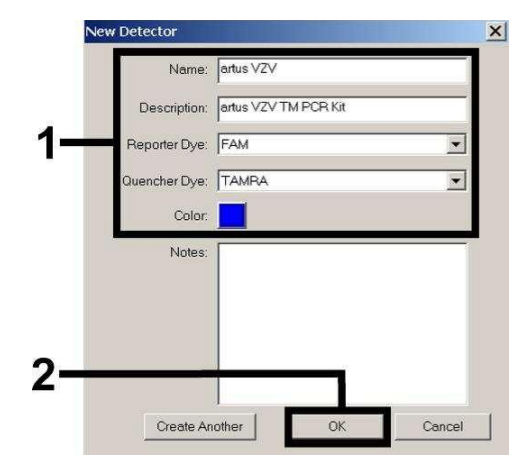

Fig. 4: Creazione del rilevatore specifico di VZV (*DetectorManager*)*.*

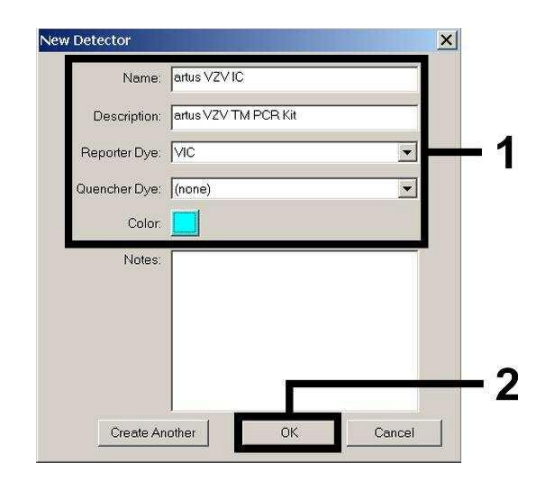

Fig. 5: Creazione del rilevatore specifico del *Controllo interno* (*Detector Manager*).

Per la rilevazione del DNA di VZV definire nella finestra visualizzata (analogamente a Fig. 4 e Fig. 5) la combinazione reporter/quencher FAM/TAMRA, per la rilevazione del *Controllo interno* selezionare invece la combinazione VIC/none. Con la conferma dei dati inseriti (*OK*) si torna al *Detector Manager*. Evidenziare i rilevatori appena creati e trasferire al *Well Inspector* ogni selezione, facendo clic sull'opzione *Add to Plate Document* (vedi Fig. 6)*.* Chiudere la finestra (*Done*).

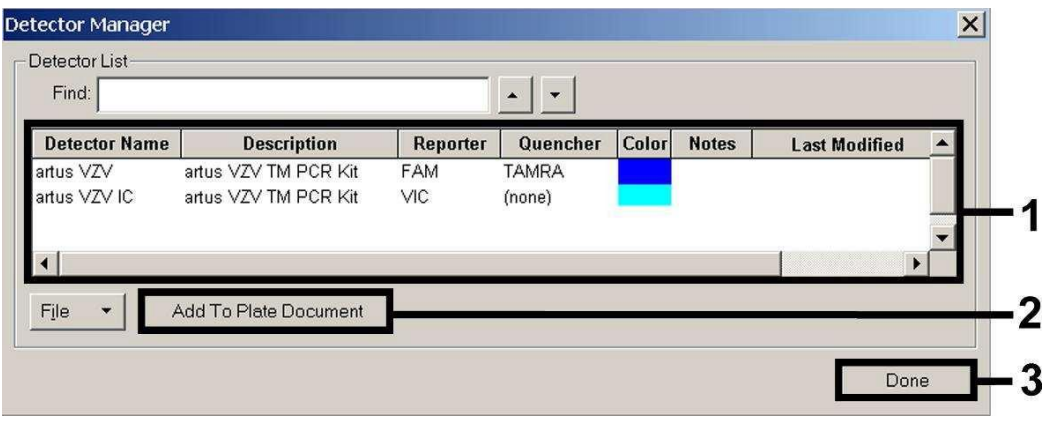

Fig. 6: Selezione dei rilevatori (*Detector Manager*).

#### 8.5.1.3 Assegnazione delle informazioni necessarie per le posizioni della piastra

Aprire l'opzione *Well Inspector* che si trova in *View*. In questo modo si ritrovano i rilevatori selezionati in 8.5.1.2 (vedi Fig. 7).

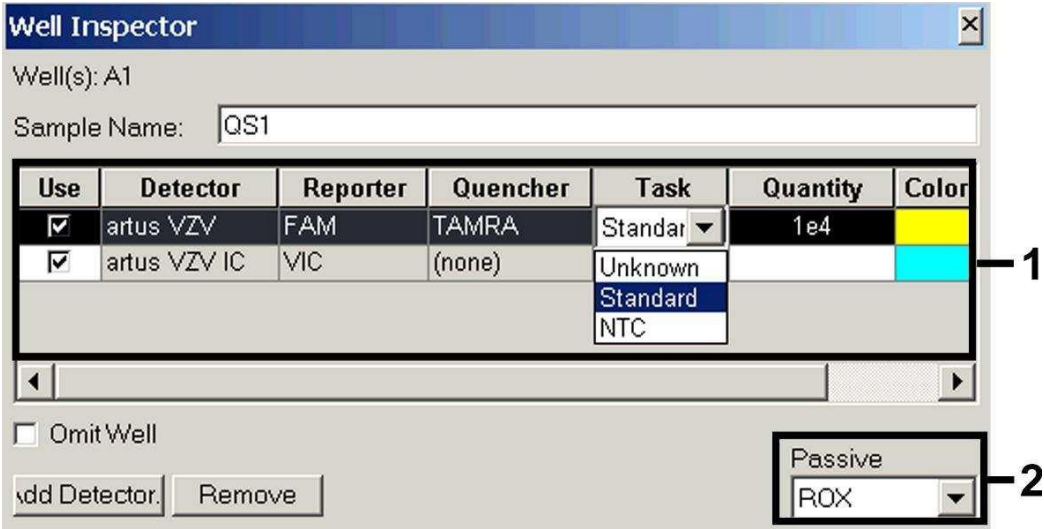

Fig. 7: Assegnazione delle informazioni necessarie per le posizioni della piastra (*Well Inspector*).

Selezionare le posizioni della piastra destinate alla rilevazione del DNA di VZV. Assegnare a queste posizioni i rilevatori selezionati attivando con un clic l'opzione *Use* dei due rilevatori. Compare un piccolo segno di spunta. Per l'identificazione delle singole miscele di reazione, selezionare la posizione corrispondente sulla piastra e registrare il nome in *Sample Name*. E'

importante ricordare che le miscele con *Sample Name* identico e assegnazione di rilevatore identico vengono identificate dal software come replica e, rispetto alla loro carica patogena quantificata, ne viene calcolata la media. Selezionare quindi per ogni tipo di campione la rispettiva funzione (*Task*) in base alla tabella riportata di seguito:

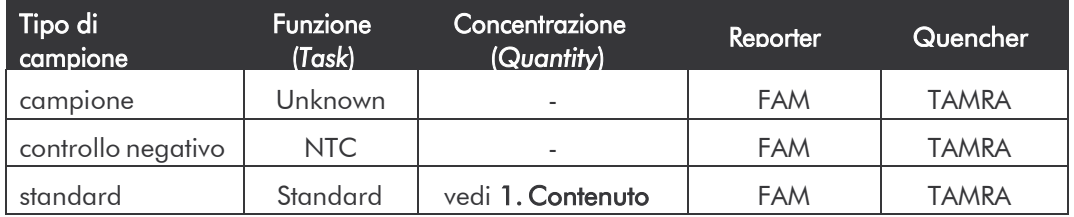

Per creare una curva standard utilizzare per ogni corsa di PCR tutti gli *Standard di quantificazione* in dotazione (*VZV LC/TM QS 1 - 4*) ed inserire le rispettive concentrazioni (vedi 1. Contenuto) per ogni singolo standard (*Quantity*). Occorre ricordare che per una corsa di PCR con l'*artus* VZV TM PCR Kit deve essere impostato ROX come riferimento passivo (*Passive Reference*). La distribuzione uniforme del colorante ROX su tutte le reazioni di PCR di un lotto mediante miscelazione del *VZV TM Master* garantisce l'identificazione e il calcolo di variazioni *tube-to-tube* (differenze di fluorescenza tra le diverse reazioni di PCR) grazie al *Sequence Detection Software* (normalizzazione).

#### 8.5.1.4 Creazione del profilo della temperatura

Per inserire il profilo della temperatura passare nel software dal livello *Setup* al livello *Instrument*. Inserire conformemente a Fig. 8 il profilo di temperatura valido per rilevare il DNA di VZV. Per eliminare la fase da 50°C memorizzata nelle preimpostazioni, evidenziarla con l'impiego del tasto sinistro del mouse tenendo contemporaneamente premuto il tasto *Shift,* quindi cancellarla con il tasto *Backspace*. Controllare che il volume di reazione sia impostato su 50 µl. L'opzione *9600 Emulation* dovrebbe essere attivata, mentre le preimpostazioni di *Auto Increment* dovrebbero rimanere invariate (*Auto Increment*: 0.0°C,

#### 0.0Seconds).

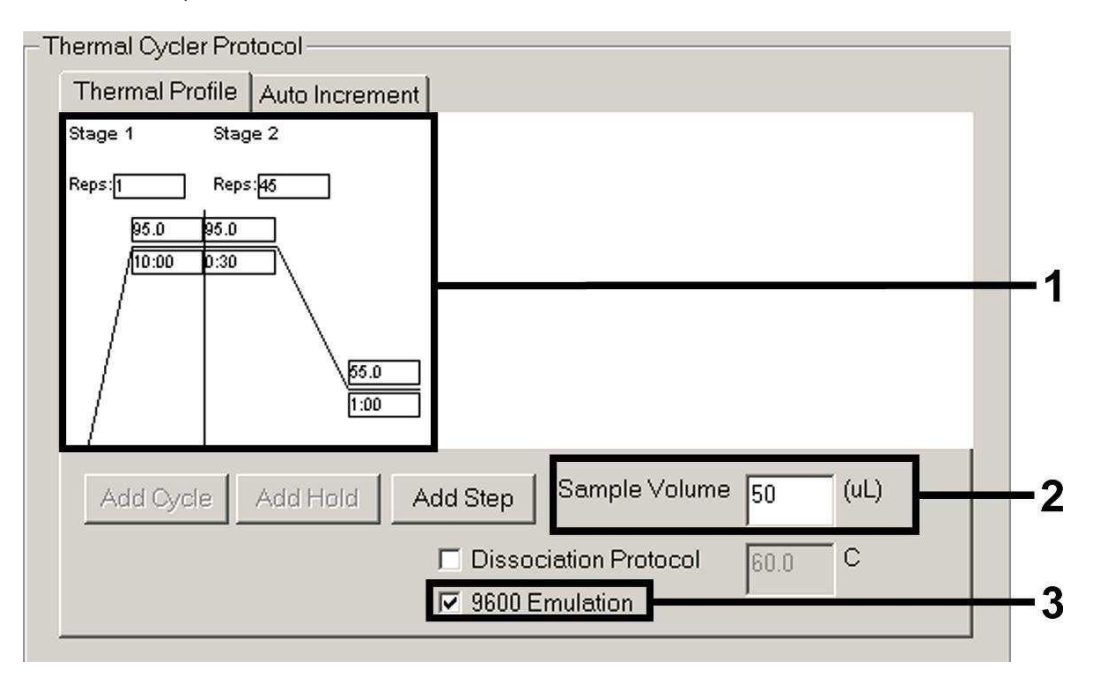

Fig. 8: Creazione del profilo della temperatura.

#### 8.5.1.5 Come salvare la corsa di PCR

A questo punto le impostazioni inserite (*Setup*) possono essere salvate come maschera ed essere quindi nuovamente utilizzate per applicazioni successive in forma invariata o modificata*.* Salvando le impostazioni come *SDS Template* (*\*.sdt*) nella cartella *Template Directory* (disco locale [*C:*]*\Program Files\ABI PRISM 7000\Templates* creata dalla Applied Biosystems), questo file è direttamente selezionabile dall'elenco a tendina del *Template* all'interno della finestra *New Document*. I modelli salvati in altre cartelle devono essere aperti mediante *Browse*. Prima di avviare la corsa di PCR, accertarsi di salvarla di nuovo come *SDS Document* (*\*.sds*). In questo modo si garantisce che i dati raccolti nel corso della PCR vengano salvati.

#### 8.5.1.6 Avvio della corsa di PCR

Avviare la corsa di PCR selezionando l'opzione *Start* dal menu *Instrument* o il campo *Start* al livello *Instrument*.

#### 8.5.2 Programmazione di *ABI PRISM 7700 SDS*

Per rilevare il DNA di VZV creare nel proprio *ABI PRISM 7700 SDS* un profilo rispettando le sette fasi operative riportate di seguito (8.5.2.1 - 8.5.2.7). Tutte le indicazioni fanno riferimento a *ABI PRISM 7700 SDS* Software-Version 1.9.1. Per i dettagli riguardanti la programmazione di *ABI PRISM 7700 SDS* consultare l'*ABI PRISM 7700 SDS User's Manual*. Per una panoramica migliore le impostazioni da effettuare sono evidenziate nelle figure da riquadri neri.

#### 8.5.2.1 Preimpostazioni per la creazione di una nuova corsa di **PCR**

Selezionare in *ABI PRISM 7700 SDS* la voce di menu *New Plate* in *File* ed inserire per il nuovo documento le seguenti impostazioni di base (vedi Fig. 9). Confermare i dati inseriti (*OK*).

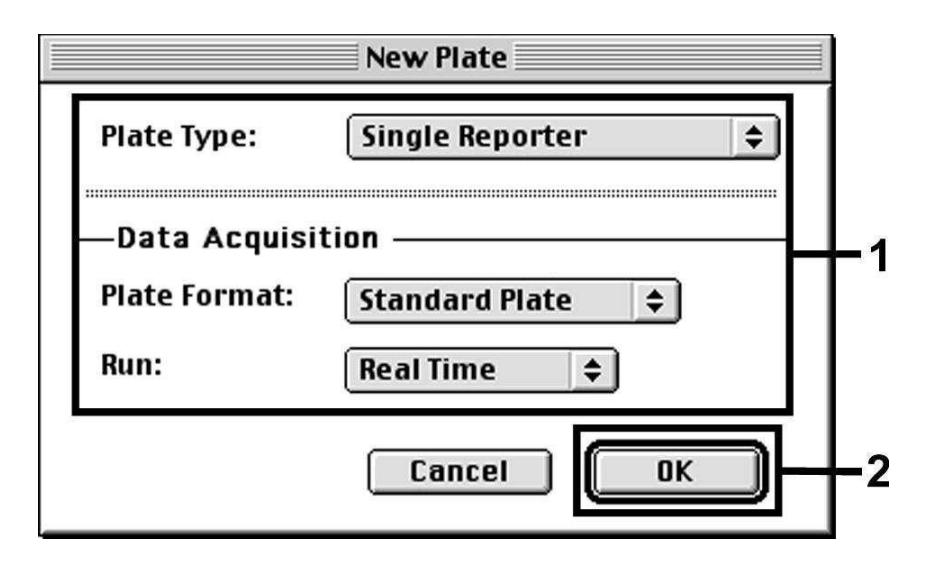

Fig. 9: Preimpostazioni per la creazione di una nuova corsa di PCR (*New Plate*).

#### 8.5.2.2 Selezione dei coloranti di fluorescenza ed assegnazione del tipo di campione

Con l'impiego del *Sample Type Setup* (Livello *Setup*: *Sample Type*/*Sample Type Setup*) assegnare al documento i rispettivi coloranti di rilevazione e il tipo di campione corrispondente. Per la rilevazione del DNA di VZV ed anche del *Controllo interno* con l'impiego dell'*artus* VZV TM PCR Kit devono essere definiti i reporter/quencher indicati nella tabella seguente:

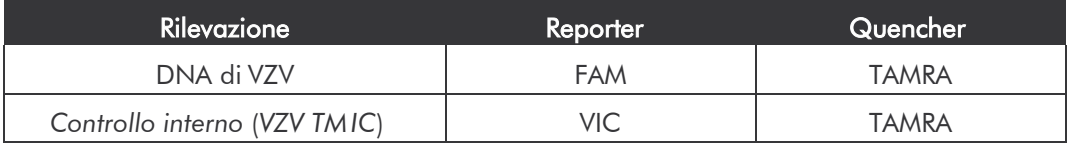

Per misurare il DNA di VZV con l'impiego dell'*artus* VZV TM PCR Kit selezionare il colorante reporter FAM analogamente a quanto indicato nella tabella. La stessa procedura è valida per gli standard (STND), i campioni (UNKN) ed anche per i controlli negativi (UNKN). Per la misurazione del *Controllo interno* (IPC+) definire VIC come reporter. Impostare come quencher TAMRA. L'assegnazione dei coloranti e dei tipi di campioni nella finestra *Sample Type Setup* è illustrata in Fig. 10.

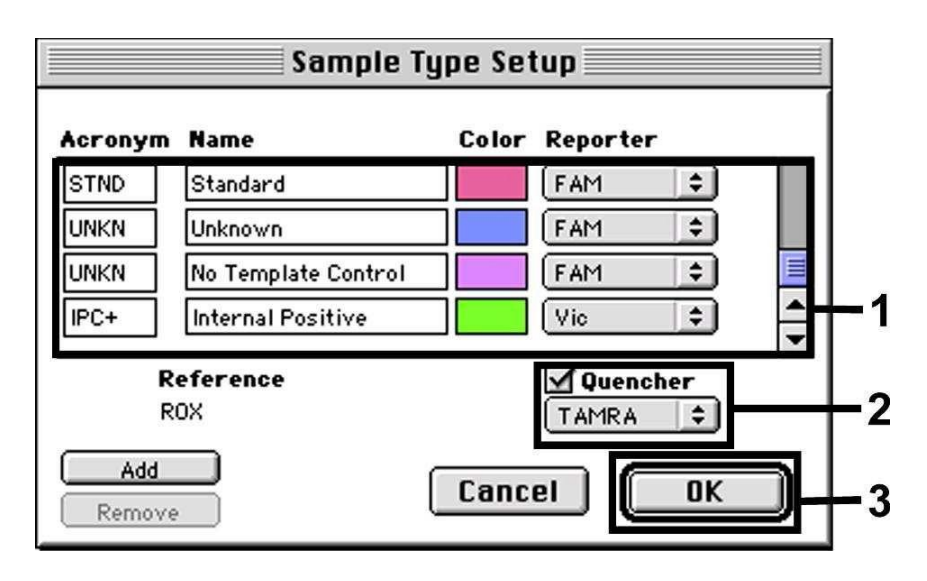

Fig. 10: Selezione dei coloranti di fluorescenza ed assegnazione del tipo di campione (*Sample Type Setup*).

L'assegnazione del tipo di campione ad una rispettiva funzione (*Acronym*) avviene in base alla tabella riportata di seguito:

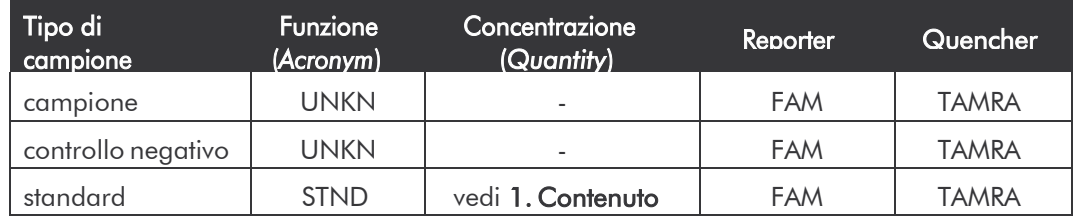

#### 8.5.2.3 Assegnazione delle informazioni necessarie per le posizioni della piastra

Per l'assegnazione dei rilevatori e dei tipi di campioni alle singole posizioni della piastra selezionare i rispettivi campi. Aprire al livello *Setup* la finestra di dialogo *Dye Layer* ed effettuare l'assegnazione ai rispettivi reporter. Attivare il menu pop-up *Sample Type*; in questo modo è possibile ritrovare nella lista visualizzata i tipi di campioni assegnati al reporter nel *Sample Type Setup* (vedi Fig. 11). Selezionare il tipo di campione adeguato (vedi tabella in 8.5.2.2) e servendosi dei menu *Dye Layers* e *Sample Type* assegnare le restanti posizioni della piastra. Nel campo *Sample Name* è possibile assegnare un nome a ciascun campione. Dei campi definiti come *Replicate* (inserimento del nome del campione di riferimento nella colonna *Replicate*) il software calcola la media dei rispettivi valori della carica patogena quantificata e ne calcola anche la rispettiva deviazione standard.

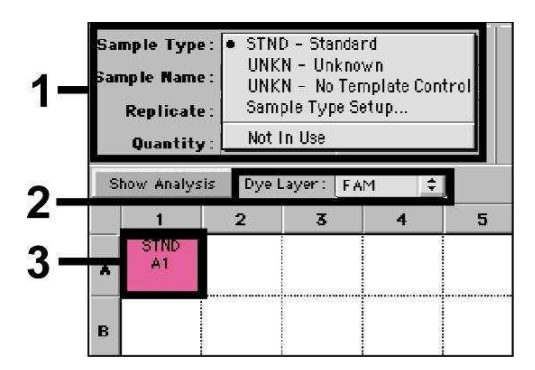

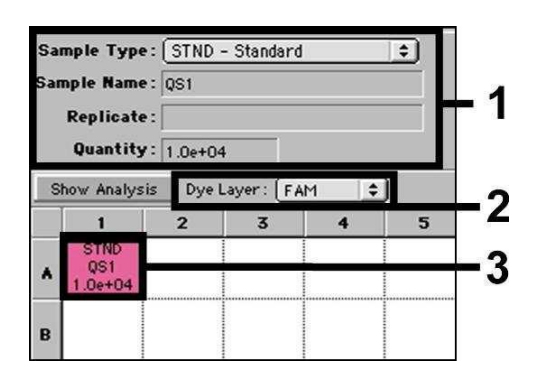

Fig. 11/12: Assegnazione delle informazioni necessarie per le posizioni della piastra.

Per creare una curva standard utilizzare per ogni corsa di PCR tutti gli *Standard di quantificazione* in dotazione (*VZV LC/TM QS 1 - 4*) ed inserire le rispettive concentrazioni (vedi 1. Contenuto) per ogni singolo standard (*Quantity*, vedi Fig. 12). Tuttavia ciò è possibile solo se le posizioni occupate con gli standard sono state precedentemente definite come tali con l'impiego del menu *Sample Type*.

#### 8.5.2.4 Creazione del profilo della temperatura

Per inserire il profilo della temperatura passare al menu *Thermal Cycler Conditions* nella videata *Setup*. Inserire conformemente a Fig. 13 il profilo della temperatura valido per la rilevazione del DNA di VZV. Controllare che il volume di reazione sia impostato su 50 µl. Le preimpostazioni dei tempi *Ramp* e di *Auto Increment* rimangono immutate (*Ramp Time*: 0:00, *Auto Increment*: 0.0°C, 0.0 Seconds).

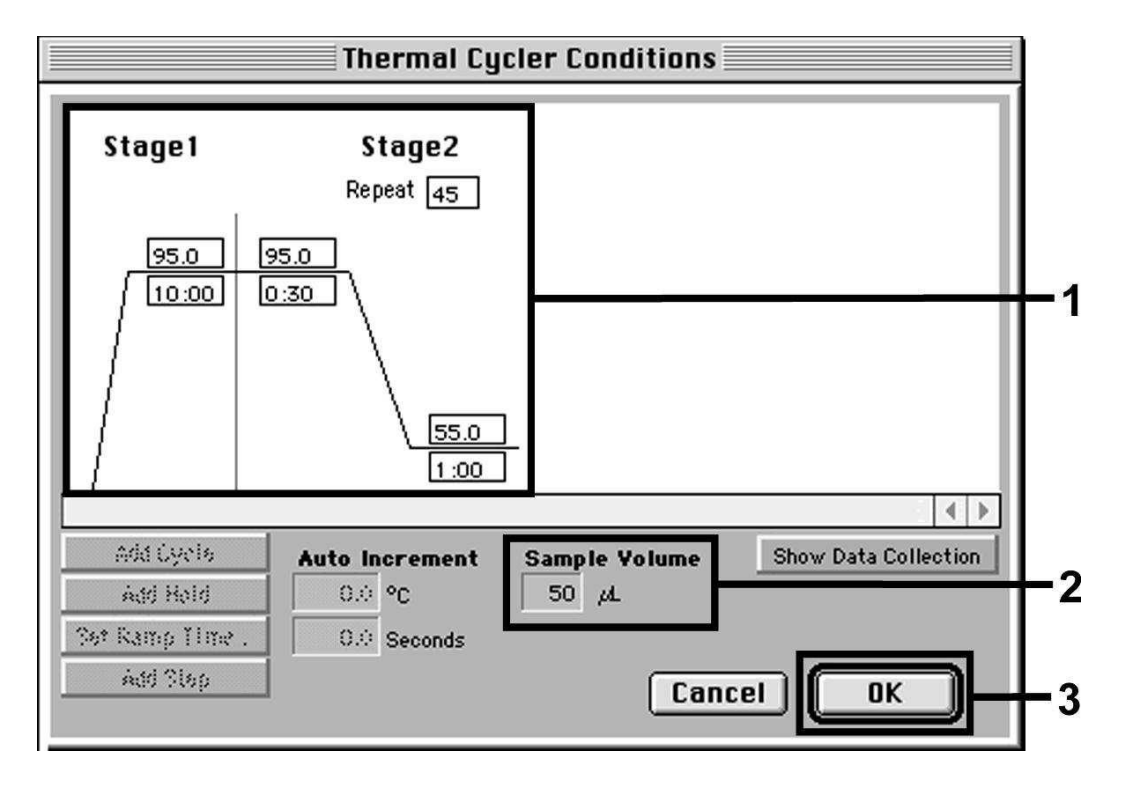

Fig. 13: Creazione del profilo della temperatura.

Nel menu *Thermal Cycler Conditions* è disponibile anche l'opzione *Show Data Collection*. Selezionando questa opzione si passa alla finestra illustrata in Fig. 14. Ogni singola temperatura di *Ramp* e di *Plateau* è provvista di un simbolo di acquisizione dei dati (*Data Collection Icon*), che mostra l'acquisizione dei dati nel momento presente della corsa. Facendo clic rimuovere tutti i simboli fino a quello corrispondente al momento della fase *Annealing-Extension* (*Stage2/*Step2), per evitare inutili misurazioni della fluorescenza e così da mantenere quanto più basso possibile il tempo di corsa totale e la quantità di dati.

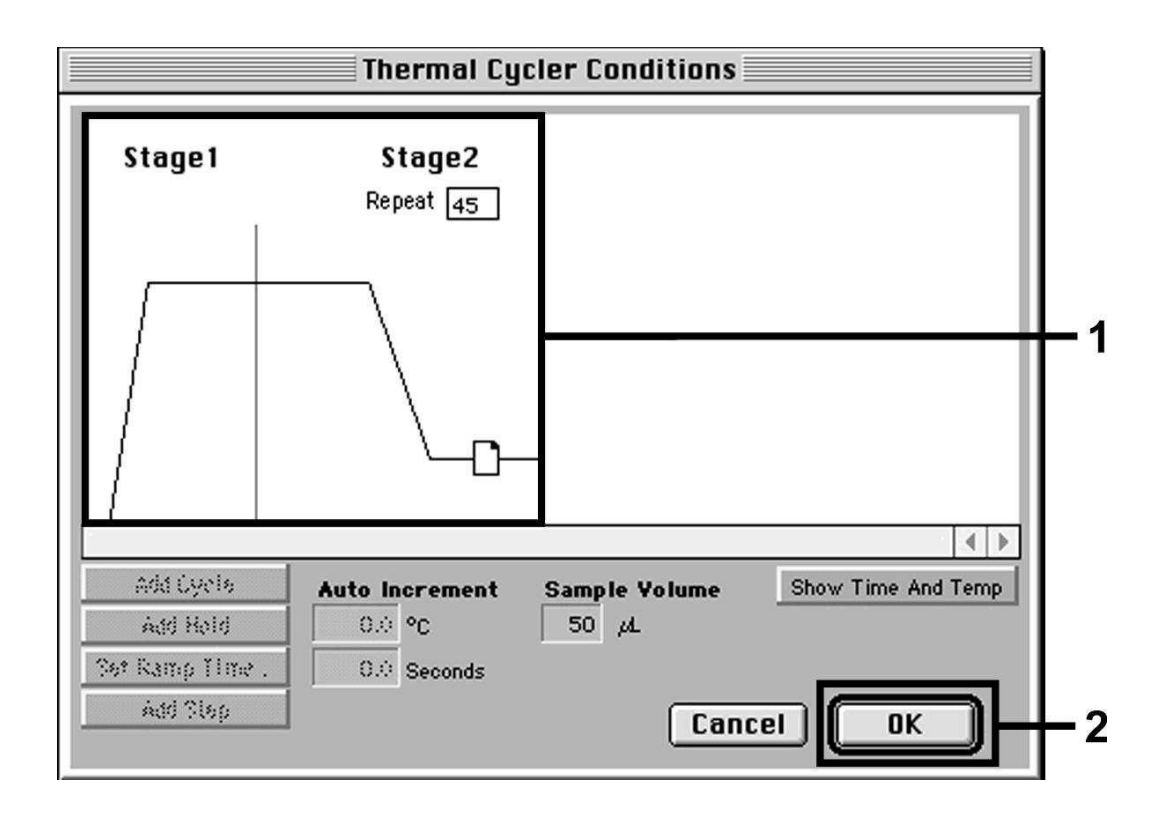

Fig. 14: Raccolta dati (*Data Collection*).

#### 8.5.2.5 Altre impostazioni importanti

Per impostare il tempo di esposizione (eccitazione dei coloranti di fluorescenza) ed anche per selezionare i file *Pure Spectra/Background* passare dal livello *Setup* al livello *Analysis*. Selezionare la sottovoce *Advanced Options* ora attivata che si trova nel menu *Instrument* sotto *Diagnostics*. Eseguire le impostazioni in base alla Fig. 15. Disattivando la funzione opzionale *Spectra Components* (*Analysis*), la nuova analisi delle corse già analizzate utilizza automaticamente i file di taratura attuali, archiviati nella cartella *Spectra Components* al momento della generazione dei dati. Per effettuare un'analisi di corse precedenti con l'impiego di *Spectra Components* di nuova lettura, attivare tutti e due i campi. Occorre ricordare che per una corsa di PCR con l'*artus* VZV TM PCR Kit deve essere impostato ROX come riferimento passivo (*Reference*). La distribuzione uniforme del colorante ROX su tutte le reazioni di PCR di un lotto mediante miscelazione del *VZV TM* 

*Master* garantisce l'identificazione e il calcolo di variazioni *tube-to- tube* (differenze di fluorescenza tra le diverse reazioni di PCR) grazie al *SequenceDetectionSoftware*(normalizzazione).

Attenzione: in caso di utilizzo di piastre da 96 pozzetti per misurazioni ottiche con pellicole adesive ottiche (*Optical Adhesive Covers*) o di provette di reazione ottiche con tappi piatti il tempo di esposizione (*Exposure Time*) è di dieci millisecondi. In caso di utilizzo di provette di reazione ottiche con tappi a cupola, commutare il tempo su 25 millisecondi.

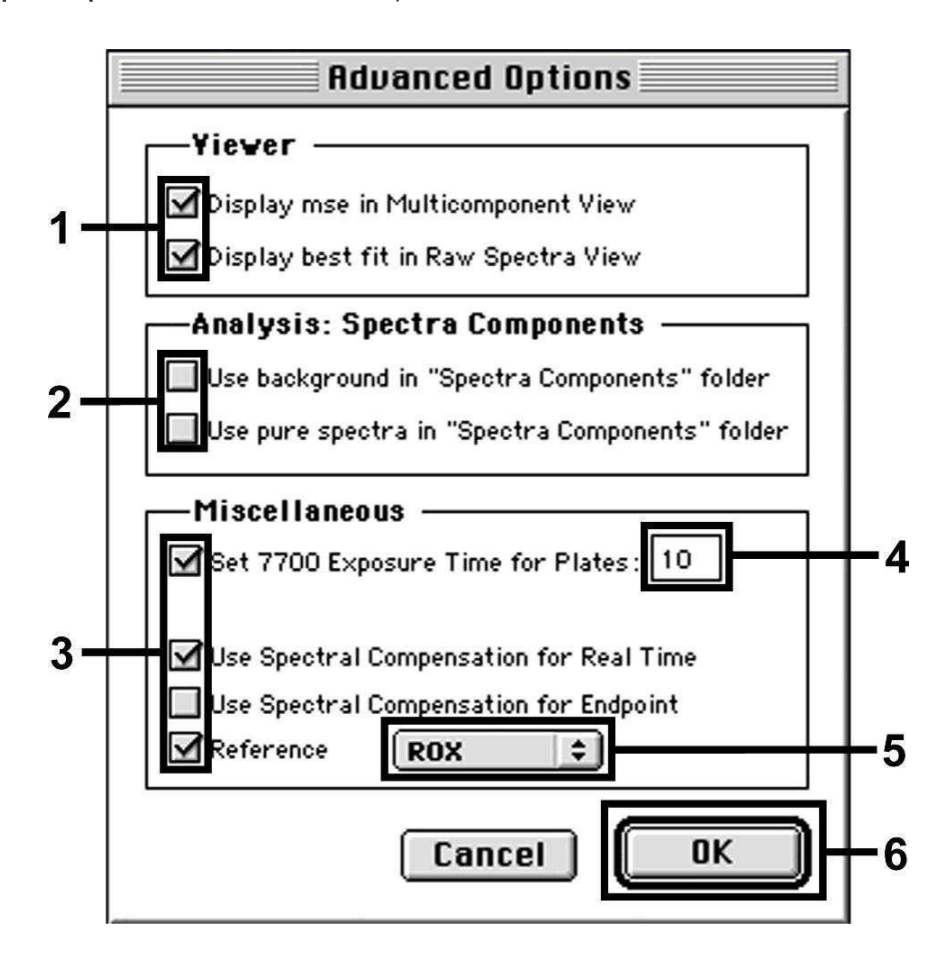

Fig. 15: Altre impostazioni importanti (*Advanced Options*).

#### 8.5.2.6 Come salvare la corsa di PCR

A questo punto le impostazioni inserite (*Setup*) possono essere salvate come maschera e quindi nuovamente utilizzate per applicazioni successive in forma invariata o modificata. A tale scopo salvare questo file in *Stationary File Format*. Prima di iniziare la corsa di PCR attualmente programmata assicurarsi di salvarla nuovamente in *Normal File Format*. In questo modo si garantisce che i dati raccolti nel corso della PCR vengano salvati.

#### 8.5.2.7 Avvio della corsa di PCR

Avviare la corsa di PCR selezionando l'opzione *Run* dal menu *Instrument* o il campo *Run* al livello *Analysis*.

#### 8.5.3 Programmazione di *ABI PRISM 7900HT SDS*

Per rilevare il DNA di VZV creare nel proprio *ABI PRISM 7900HT SDS* un profilo rispettando le sei fasi operative riportate di seguito (8.5.3.1 - 8.5.3.6). Tutte le indicazioni fanno riferimento a *ABI PRISM 7900HT SDS* Software-Version 2.1. Per dettagli sulla programmazione di *ABI PRISM 7900HT SDS* consultare l'*ABI PRISM 7900HT SDS User Guide*. Per una panoramica migliore le impostazioni da effettuare sono evidenziate nelle figure da riquadri neri.

#### 8.5.3.1 Preimpostazioni per la creazione di una nuova corsa di **PCR**

Selezionare in *ABI PRISM 7900HT SDS* la voce di menu *New* in *File* ed inserire per il nuovo documento le seguenti impostazioni di base (vedi Fig. 16). Un template precedentemente salvato (*ABI PRISM SDS Template Document* [*\*.sdt*]) è a disposizione nella lista *Template* oppure selezionandolo con la funzione *Browse* (vedi 8.5.3.5 Come salvare la corsa di PCR). Confermare i dati inseriti (*OK*).

Attenzione: l'*artus* VZV TM PCR Kit non può essere utilizzato con il formato piastra 384 di *ABI PRISM7900HT SDS.*

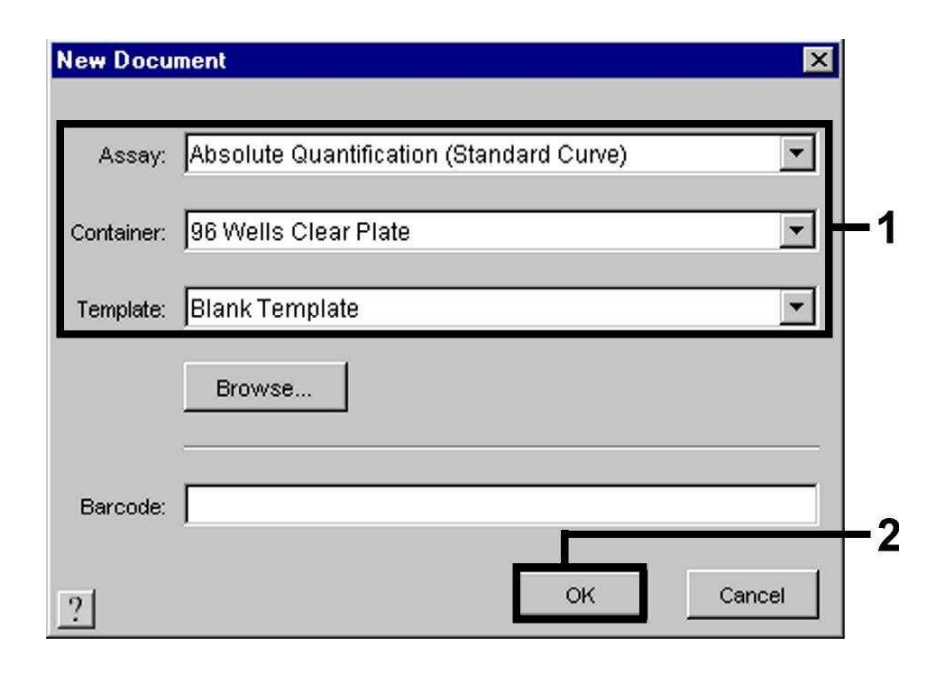

Fig. 16: Preimpostazioni per la creazione di una nuova corsa di PCR (*New Document*).

#### 8.5.3.2 Creazione/selezione dei rilevatori

Con l'ausilio del sottomenu *Detector Manager* che si trova in *Tools* (in alternativa: selezionare livello *Setup*/funzione *Add Detector*) assegnare al documento i rispettivi coloranti di rilevazione. Per la rilevazione del DNA di VZV ed anche del *Controllo interno* con l'impiego dell'*artus* VZV TM PCR Kit devono essere definiti i reporter/quencher indicati nella tabella seguente:

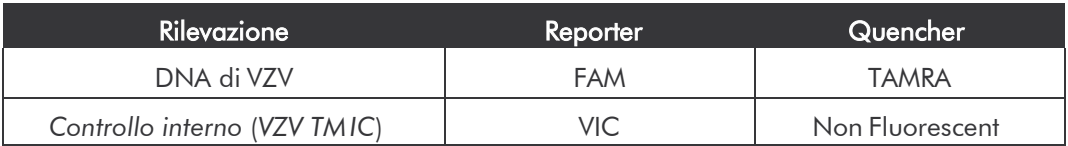

Per creare questi rilevatori selezionare l'opzione *New* che si trova in basso a sinistra nel*Detector Manager*.

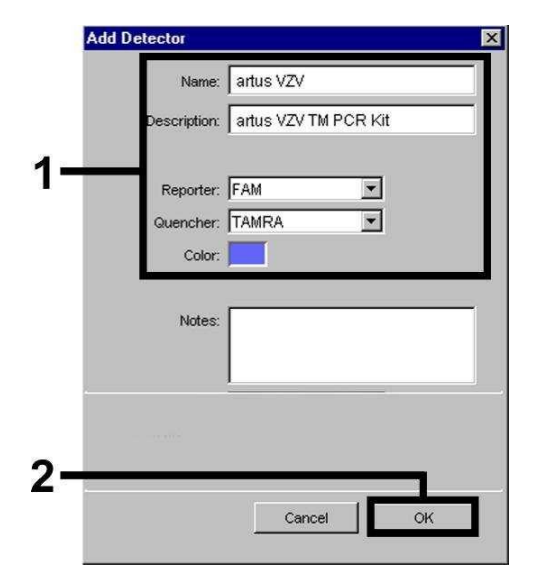

Fig. 17: Creazione del rilevatore specifico di VZV (*DetectorManager*).

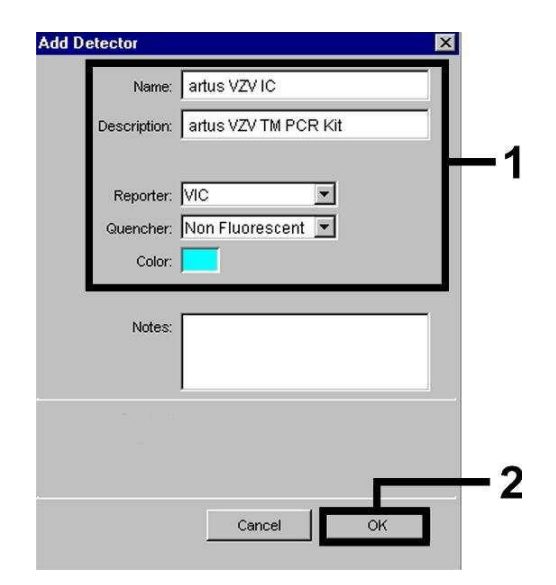

Fig. 18: Creazione del rilevatore specifico del *Controllo interno* (*Detector Manager*).

Per la rilevazione del DNA di VZV definire nella finestra visualizzata (analogamente a Fig. 17 e Fig. 18) la combinazione reporter/quencher FAM/TAMRA, per la rilevazione del *Controllo interno* selezionare invece la combinazione VIC/Non Fluorescent. Con la conferma dei dati inseriti (*OK*) si torna al *Detector Manager*. Evidenziare i rilevatori appena creati e trasferire ogni selezione facendo clic sull'opzione *Copy to Plate Document* al livello *Setup* (vedi Fig. 19)*.* Chiudere la finestra (*Done*).

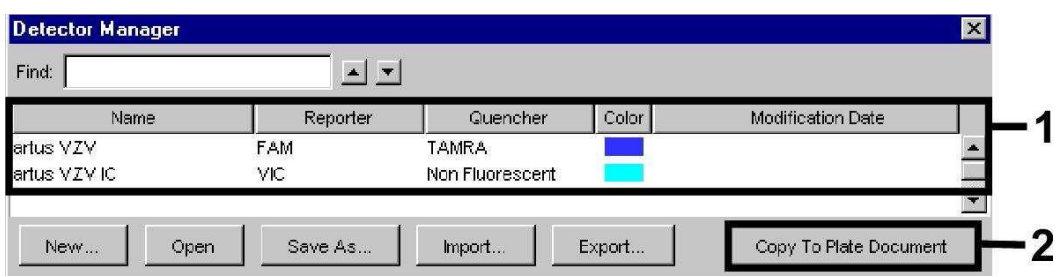

Fig. 19: Selezione dei rilevatori (*Detector Manager*).

#### 8.5.3.3 Assegnazione delle informazioni necessarie per le posizioni della piastra

Dopo la chiusura del *Detector Manager* (*Done*) i rilevatori selezionati in 8.5.3.2 possono essere ritrovati al livello *Setup* (*Well Inspector*), elencati in forma di tabella (vedi Fig. 20).

| Γ<br>artus VZV<br>artus VZVIC | FAM  | Standard<br>圓  |            |
|-------------------------------|------|----------------|------------|
| $\overline{\mathbb{F}}$       |      |                | <b>1E4</b> |
|                               | VIC. | <b>Unknown</b> | 0          |
|                               |      | Standard       |            |
|                               |      | INTC.          |            |

Fig. 20: Assegnazione delle informazioni necessarie per le posizioni della piastra.

Selezionare le posizioni della piastra destinate alla rilevazione del DNA di VZV. Assegnare a queste posizioni i rilevatori selezionati attivando con un clic l'opzione *Use* dei due rilevatori. Viene visualizzata una crocetta. Per la denominazione delle singole miscele di reazione selezionare la posizione corrispondente sulla piastra e registrare il nome in *Sample Name*. E' importante ricordare che le miscele con *Sample Name* identico e assegnazione di rivelatore identico vengono identificate dal software come

replica e, rispetto alla loro carica patogena quantificata, ne viene calcolata la media. Selezionare quindi per ogni tipo di campione la rispettiva funzione (*Task*) in base alla tabella riportata di seguito:

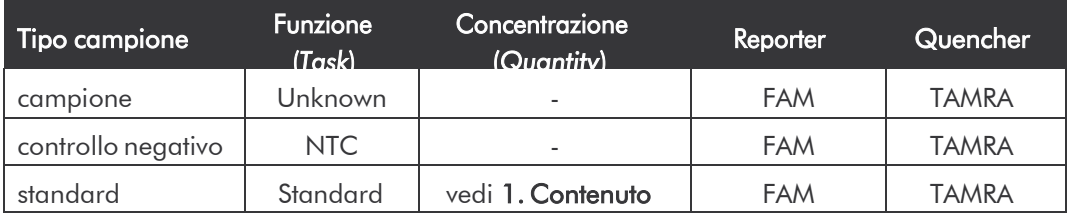

Per creare una curva standard utilizzare per ogni corsa di PCR tutti gli *Standard di quantificazione* in dotazione (*VZV LC/TM QS 1 - 4*) ed inserire le rispettive concentrazioni (vedi 1. Contenuto) per ogni singolo standard (*Quantity*). Occorre ricordare che per una corsa di PCR con l'*artus* VZV TM PCR Kit deve essere impostato ROX come riferimento passivo (*Passive Reference*). La distribuzione uniforme del colorante ROX su tutte le reazioni di PCR di un lotto mediante miscelazione del *VZV TM Master* garantisce l'identificazione e il calcolo di variazioni *tube-to-tube* (differenze di fluorescenza tra le diverse reazioni di PCR) grazie al *Sequence Detection Software* (normalizzazione).

#### 8.5.3.4 Creazione del profilo della temperatura

Per inserire il profilo della temperatura passare nel software dal livello *Setup* al livello *Instrument*. Inserire conformemente a Fig. 21 il profilo di temperatura valido per rilevare il DNA di VZV. Controllare che il volume di reazione sia impostato su 50 µl. L'opzione *9600 Emulation* dovrebbe essere attivata, mentre le preimpostazioni di tempo *Ramp* e di *Auto Increment* dovrebbero rimanere invariate (*Ramp Time*: 0:00, *Auto Increment*: 0.0°C, 0.0 Seconds).

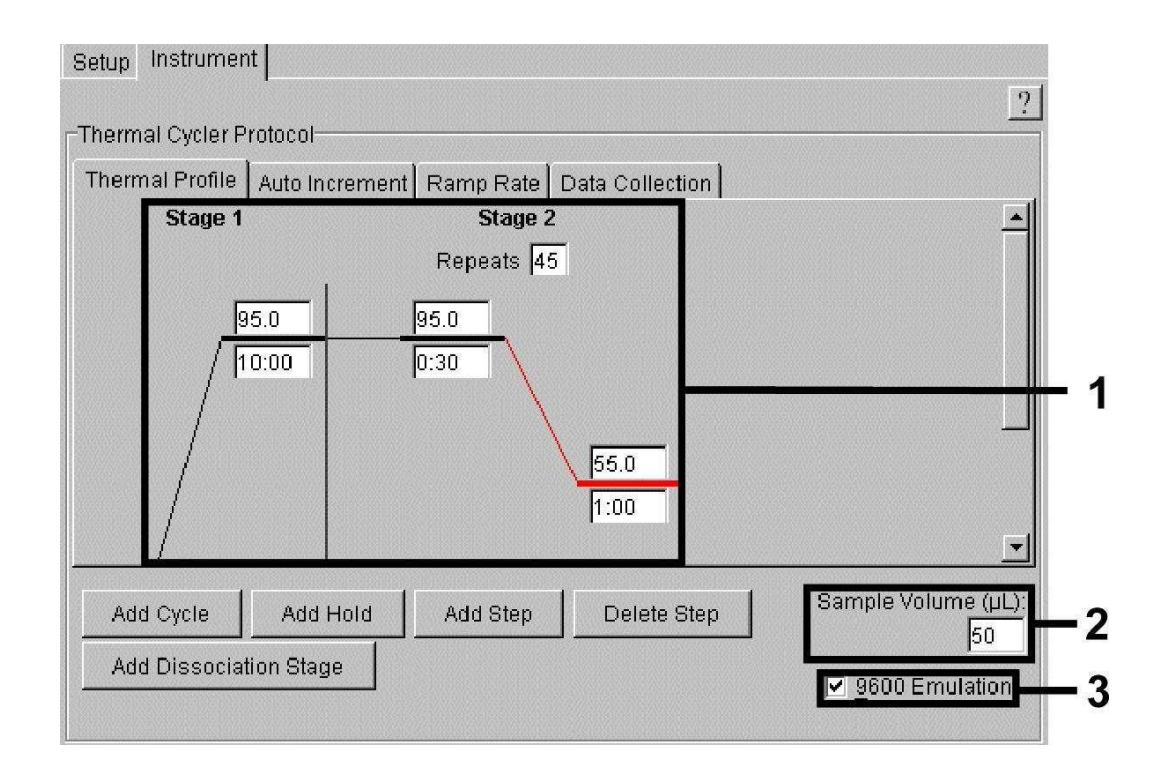

Fig. 21: Creazione del profilo della temperatura.

Al livello *Instrument* si trova anche l'opzione *Data Collection*. Selezionando questa opzione si passa alla finestra illustrata in Fig. 22. Ogni singola temperatura di *Ramp* e di *Plateau* è provvista di un simbolo di acquisizione dei dati (*Data Collection Icon*), che dimostra l'acquisizione dei dati nel momento presente della corsa. Rimuovere tutti i simboli fino a quello corrispondente al momento della fase di *Annealing-Extension* (*Stage2/*Step2) per evitare inutili misurazioni della fluorescenza e così da mantenere quanto più basso possibile il tempo di corsa totale e la quantità di dati.

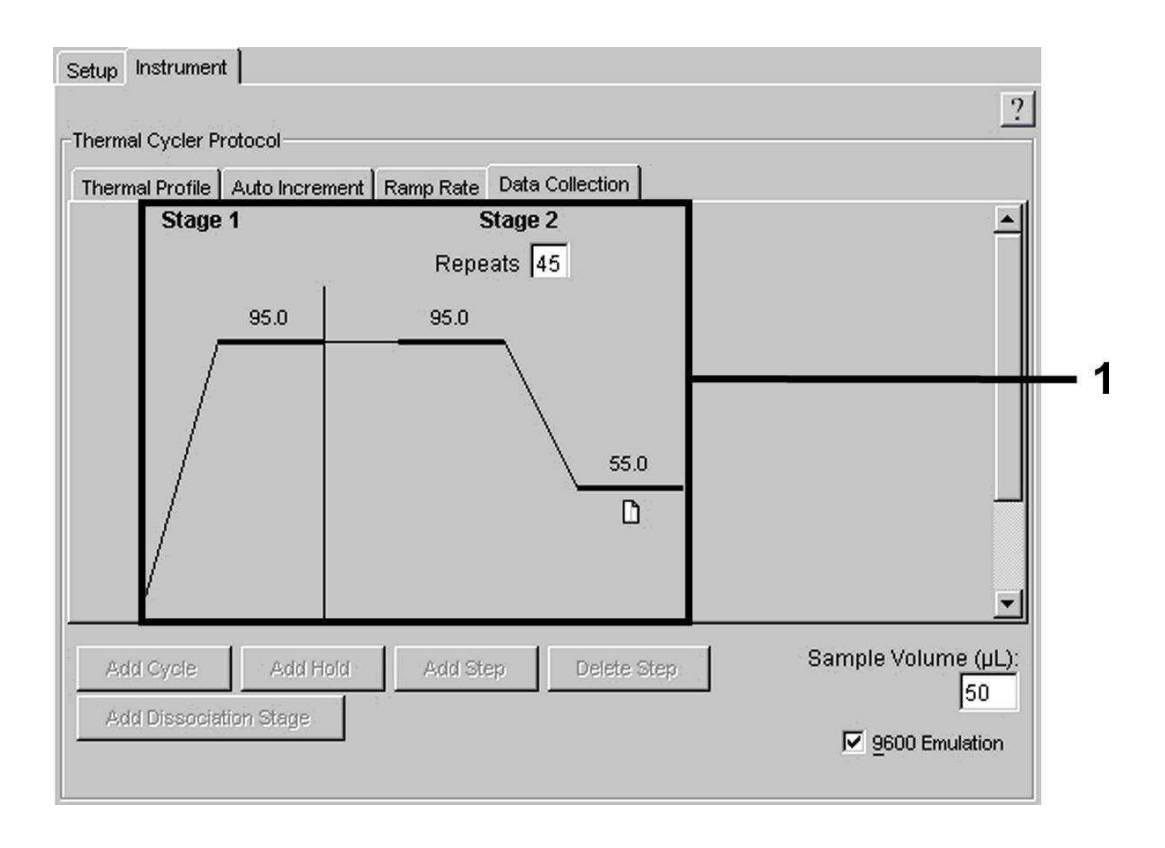

#### Fig. 22: Raccolta dati (*Data Collection*).

#### 8.5.3.5 Come salvare la corsa di PCR

A questo punto le impostazioni inserite (*Setup*) possono essere salvate come maschera e quindi essere nuovamente utilizzate per applicazioni successive in forma invariata o modificata. Salvando le impostazioni come *ABI PRISM*® *SDS Template Document* (*\*.sdt*) nella cartella *Template Directory* ([*D:*]*\Program Files\Applied Biosystems\SDS 2.1\Templates* creata dalla Applied Biosystems), questo file è direttamente selezionabile dall'elenco *Template* all'interno della finestra *New Document*. I modelli salvati in altre cartelle devono essere aperti mediante *Browse*. Prima di avviare la corsa di PCR accertarsi di salvarla di nuovo come *ABI PRISM SDS Document* (*\*.sds*). In questo modo si garantisce che i dati raccolti nel corso della PCR vengano salvati.

### 8.5.3.6 Avvio della corsa di PCR

Avviare la corsa di PCR selezionando l'opzione *Start* del menu *Instrument*.

# <span id="page-38-0"></span>9. Analisi dei dati

Al momento dell'avvio degli strumenti è indispensabile eseguire una taratura valida dei coloranti (*Pure Spectra Component File*) e del fondo (*Background Component File*). Questi file di taratura servono al software come di seguito indicato per effettuare un calcolo esatto dei risultati.

Tutti i segnali di disturbo, generati dallo strumento e che influenzano la misurazione, sono eliminati dal *Sequence Detection Software* di *ABI PRISM Sequence Detection Systems* con l'impiego del *Background Component File*.

Inoltre durante le analisi multicolore compaiono interferenze tra gli spettri d'emissione dei singoli coloranti di fluorescenza. Il software di *ABI PRISM SDS* compensa tali interferenze calcolando i dati dello spettro dei singoli coloranti, salvati nel *Pure Spectra Component File*. Il software utilizza i *Pure Spectra Components* per assegnare ai rilevatori programmati i dati di fluorescenza, raccolti sull'intero spettro misurabile nel corso della PCR*.* In seguito i dati di fluorescenza rilevati, appartenenti ai singoli coloranti, vengono divisi per il segnale di riferimento passivo (ROX) al fine di calcolare le variazioni *tube-to-tube* (differenze di fluorescenza tra le diverse reazioni di PCR). I segnali normalizzati in questo modo possono essere analizzati con l'aiutodell'*AmplificationPlot*.

Il back-up dei file di taratura utilizzati per l'analisi di una corsa di PCR è eseguito automaticamente. In caso di mancata installazione dei file di taratura, creare i file attenendosi alle istruzioni fornite da *ABI PRISM SDS User Guide/Manual.*

In caso di avvenuta integrazione di più di un sistema *artus* TM PCR nella corsa di PCR (osservare il profilo della temperatura), procedere ad un'analisi singola dei sistemi di analisi. Campioni con denominazione identica (*Sample Name*) e assegnazione di rilevatore identico vengono identificati automaticamente dall'*ABI PRISM 7000* e *7900HT SDS software* come replica

e, rispetto alla loro carica patogena quantificata, ne viene calcolata la media.

Si possono ottenere i seguenti risultati:

1. Viene rilevato un segnale di fluorescenza FAM.

#### Il risultato dell'analisi è positivo: il campione contiene DNA di VZV.

In questo caso la rilevazione di un segnale di fluorescenza VIC è trascurabile, dal momento che alte concentrazioni iniziali del DNA di VZV segnale di fluorescenza FAM positivo) possono portare ad un segnale di fluorescenza del *Controllo interno* (VIC) ridotto o assente (competizione).

2. Non viene rilevato alcun segnale di fluorescenza FAM, ma solo un segnale di fluorescenza VIC (segnale del *Controllointerno*).

### Nel campione non è possibile rilevare alcun DNA di VZV. Il risultato dell'analisi può essere quindi considerato negativo.

In caso di PCR negativa per VZV il segnale del *Controllo interno* rilevato esclude la possibilità d'inibizione della RT-PCR.

3. Non viene rilevato alcun segnale di fluorescenza FAM né alcun segnale di fluorescenza VIC.

#### Non è possibile formulare una diagnosi.

Per informazioni riguardanti le origini degli errori e le possibili soluzioni, consultare 10. Risoluzione dei problemi.

Nelle figure 23/24 (*ABI PRISM 7000 SDS*), 25/26 (*ABI PRISM 7700 SDS*) e 27/28 (*ABI PRISM 7900HT SDS*) sono riportati esempi di reazioni di PCR positive enegative.

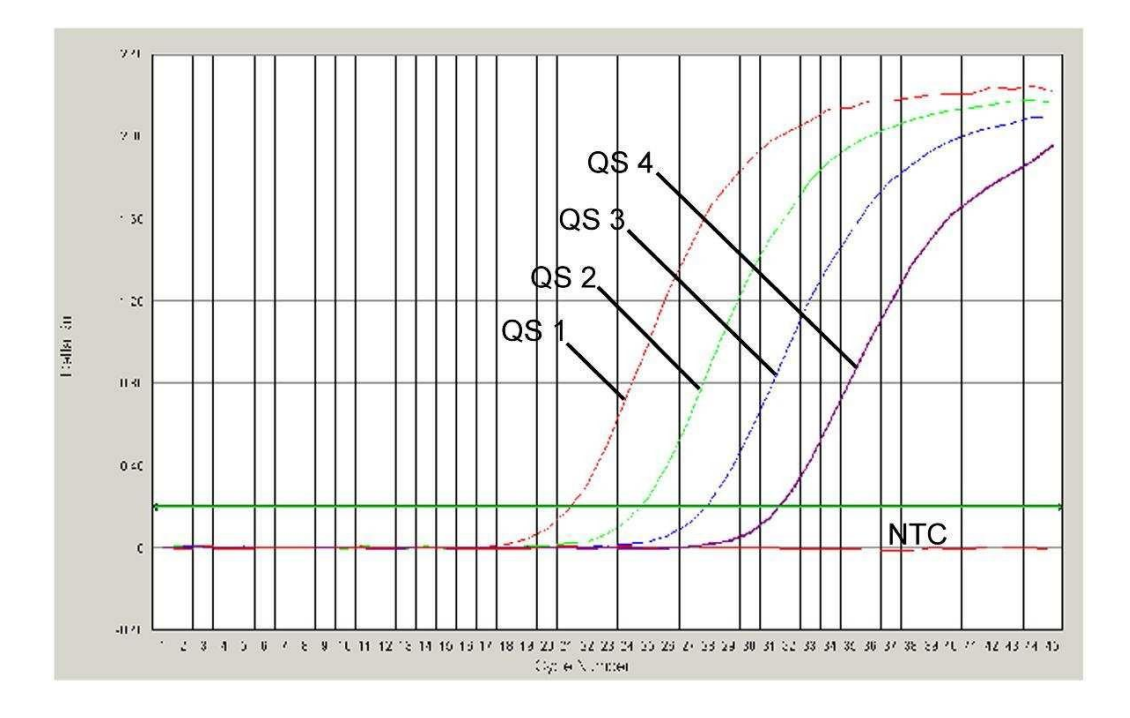

Fig. 23: Rilevazione degli *Standard di quantificazione* (*VZV LC/TM*

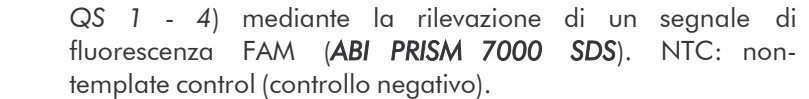

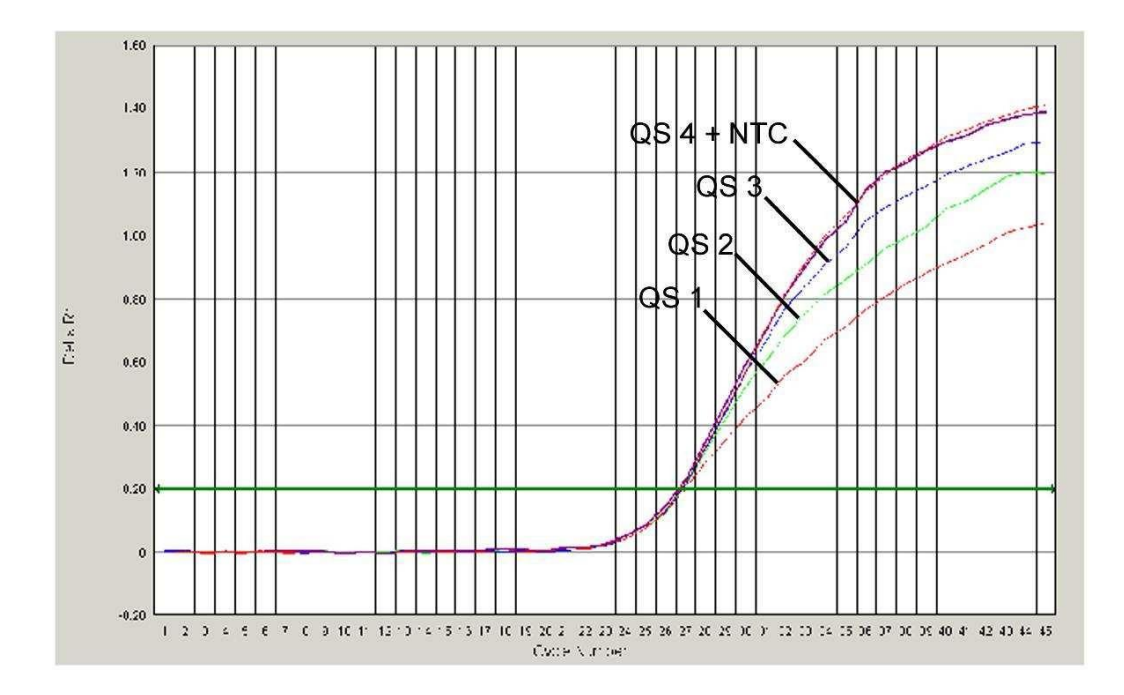

Fig. 24: Rilevazione del *Controllo interno* (*IC*) mediante la rilevazione di un segnale di fluorescenza VIC (*ABI PRISM 7000 SDS*) con contemporanea amplificazione degli *Standard di quantificazione* (*VZV LC/TM QS 1 - 4*). NTC: non-template control (controllonegativo).

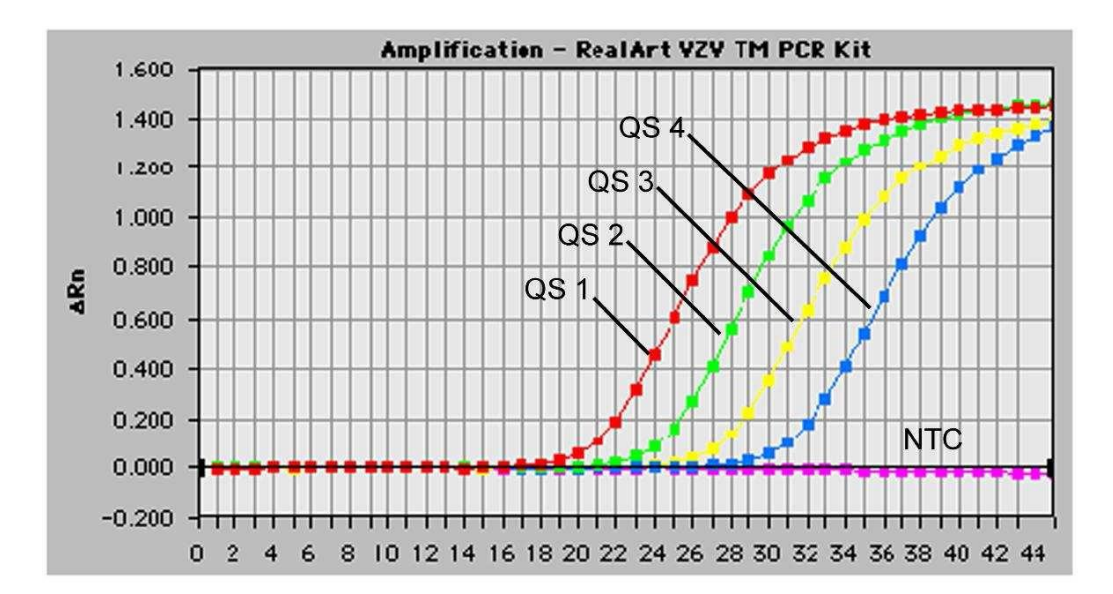

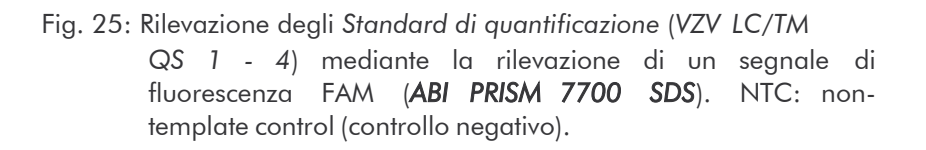

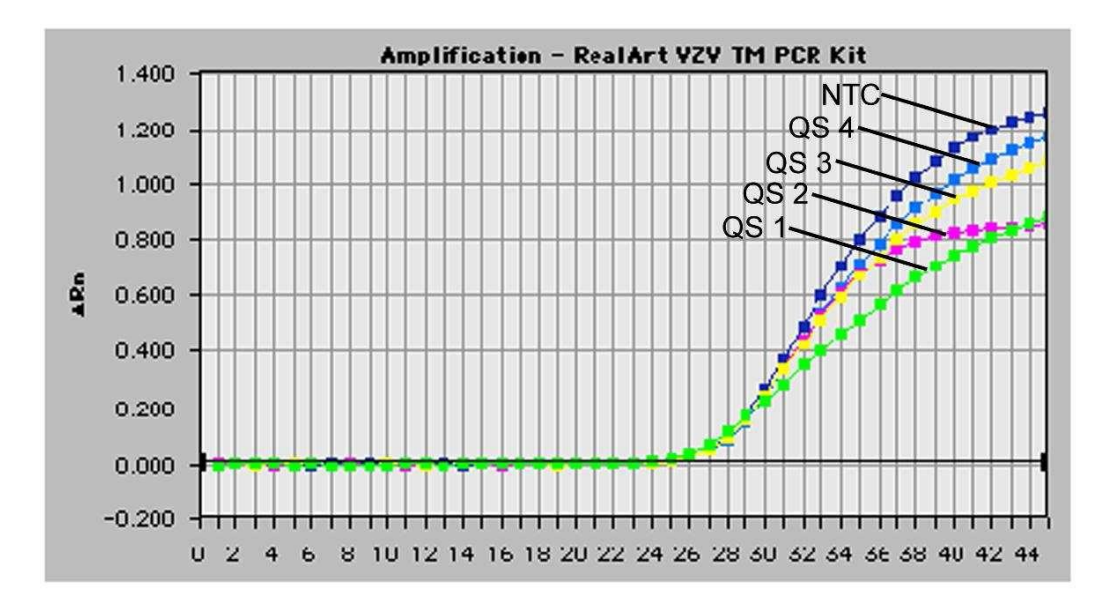

Fig. 26: Rilevazione del *Controllo interno* (*IC*) mediante la rilevazione di un segnale di fluorescenza VIC (*ABI PRISM 7700 SDS*) con contemporanea amplificazione degli *Standard di quantificazione* (*VZV LC/TM QS 1 - 4*). NTC: non-template control (controllonegativo).

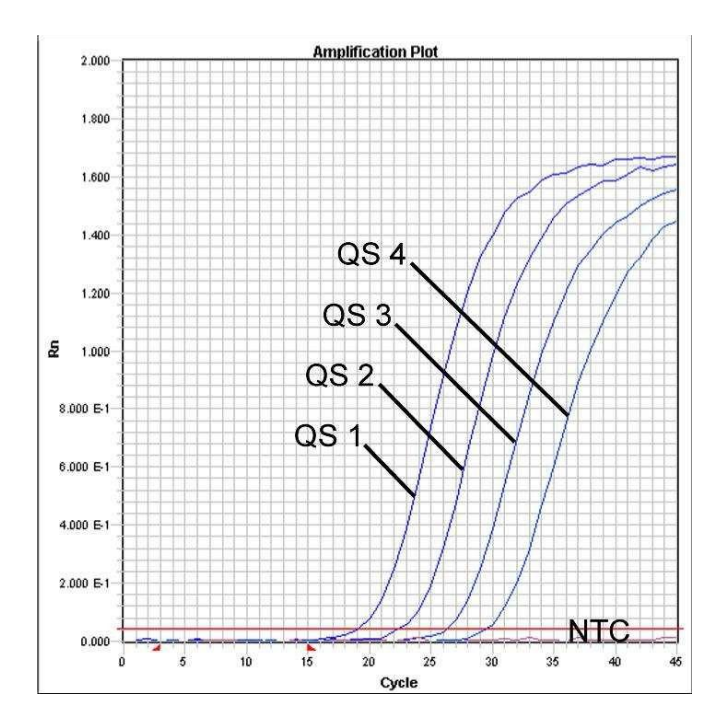

Fig. 27: Rilevazione degli *Standard di quantificazione* (*VZV LC/TM QS 1 - 4*) mediante la rilevazione di un segnale di fluorescenza FAM (*ABI PRISM 7900HT SDS*). NTC: nontemplate control (controllo negativo).

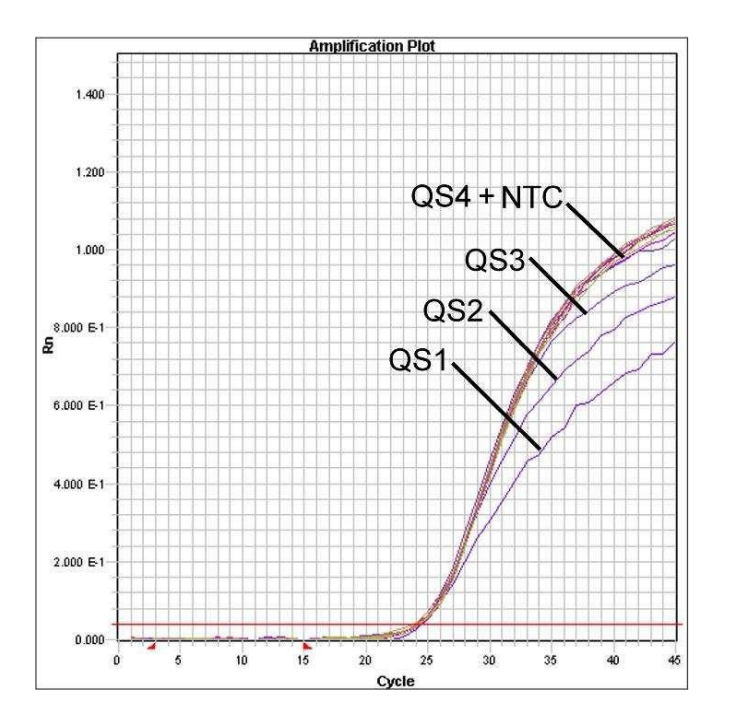

Fig. 28: Rilevazione del *Controllo interno* (*IC*) mediante la rilevazione di un segnale di fluorescenza VIC (*ABI PRISM 7900HT SDS*) con contemporanea amplificazione degli *Standard di quantificazione* (*VZV LC/TM QS 1 - 4*). NTC: nontemplate control (controllo negativo).

# <span id="page-43-0"></span>10. Risoluzione dei problemi

Nessun segnale di fluorescenza FAM con i controlli positivi (*VZV LC/TM QS 1 - 4*):

- La selezione del colorante di rilevazione durante l'analisi dei dati della PCR non corrisponde a quanto indicato nel protocollo.
	- � Per l'analisi dei dati selezionare il colorante di rilevazione FAM per la PCR analitica di VZV e il colorante di rilevazione VIC per la PCR del *Controllointerno*.
- L'impostazione (sotto *Options*) dei dati utilizzati per l'analisi (*Extension Phase Data Extraction*) non corrisponde alle impostazioni del *Data Collection* (vedi 8.5.2.4 Creazione del profilo della temperatura per *ABI PRISM 7700 SDS* e 8.5.3.4 Creazione del profilo della temperatura per *ABI PRISM 7900 HT SDS*).
	- � Analizzare la corsa di PCR con le impostazioni corrette e ripetere l'analisi (*Analysis*).
- Errata programmazione del profilo della temperatura di *ABI PRISM SequenceDetectionSystems*.
	- � Confrontare il profilo della temperatura con quanto indicato nel protocollo (vedi 8.5 Programmazione di *ABI PRISM SDS*).
- Errata preparazione della reazione PCR.
	- � Con l'aiuto dello schema di pipettamento (vedi 8.4 Preparazione della PCR) verificare nuovamente le fasi operative eseguite e eventualmente ripetere la PCR.
- Le condizioni per la conservazione di uno o più componenti del kit non corrispondono a quanto indicato in 2. Conservazione o è stata superata la data di scadenza dell'*artus* VZV TM PCR Kit.
	- � Verificare sia le condizioni di conservazione che la data di scadenza (vedi etichetta del kit) dei reagenti e utilizzare eventualmente un nuovo kit.

#### Segnale debole o mancante del *Controllo interno (*segnale di fluorescenza

### VIC) con contemporanea assenza di un segnale di fluorescenza FAM della PCR specifica di VZV:

- Le condizioni della PCR non corrispondono a quanto indicato nel protocollo.
	- � Verificare le condizioni della PCR (vedi sopra) e eventualmente ripetere la PCR con le impostazioni corrette.
- La PCR è stata inibita.
	- � Assicurarsi di utilizzare una delle procedure di estrazione raccomandate (vedi 8.1 Estrazione del DNA) e attenersi scrupolosamente alle indicazioni del produttore.
	- � Accertarsi che durante l'estrazione del DNA e prima dell'eluizione sia stata eseguita l'ulteriore fase di centrifugazione consigliata per eliminare eventuali residui di etanolo (vedi 8.1 Estrazione del DNA).
- Ci sono state perdite di DNA durante l'estrazione.
	- � Se è stato aggiunto il *Controllo interno* alla procedura di purificazione, il mancato segnale del *Controllo interno* può indicare una perdita di DNA dovuta alla purificazione. Assicurarsi di utilizzare una delle procedure di estrazione raccomandate (vedi 8.1 Estrazione del DNA) e attenersi scrupolosamente alle indicazioni del produttore.
- Le condizioni per la conservazione di uno o più componenti del kit non corrispondono a quanto indicato in 2. Conservazione o è stata superata la data di scadenza dell'*artus* VZV TM PCR Kit.
	- � Verificare sia le condizioni di conservazione che la data di scadenza (vedi etichetta del kit) dei reagenti e utilizzare eventualmente un nuovo kit.

#### Segnale di fluorescenza FAM della PCR analitica con i controlli negativi:

- Si è verificata una contaminazione durante la preparazione della PCR.
	- � Ripetere la PCR in replicati con reagenti non ancora utilizzati.
	- � Chiudere le singole provette PCR possibilmente subito dopo l'aggiunta del campione da analizzare.
	- � Pipettare i controlli positivi rigorosamente per ultimi.
- � Assicurarsi che le superfici di lavoro e gli strumenti vengano regolarmente decontaminati.
- Si è verificata una contaminazione dovuta all'estrazione.
	- � Ripetere l'estrazione e la PCR dei campioni da analizzare con reagenti non ancora utilizzati.
	- � Assicurarsi che le superfici di lavoro e gli strumenti vengano regolarmente decontaminati.

In caso di dubbi o problemi contattare il nostro servizio tecnico.

# <span id="page-45-0"></span>11. Specifiche

# <span id="page-45-1"></span>11.1 Sensibilità analitica

Per determinare la sensibilità analitica dell'*artus* VZV TM PCR Kit è stata effettuata una serie di diluizioni di uno standard da 60 a nominali 0,019 copie equivalenti $^*/\mu$ l di VZV. Tale serie è stata poi analizzata con l'impiego dell'*artus* VZV TM PCR Kit in combinazione con *ABI PRISM 7000*, *7700* e *7900HT Sequence Detection Systems*. Per ogni strumento le analisi sono state eseguite in tre diversi giorni su otto replicati. I risultati sono stati determinati grazie a un'analisi probit, la cui rappresentazione grafica (*ABI PRISM 7700 SDS*) è illustrata in Fig. 29.

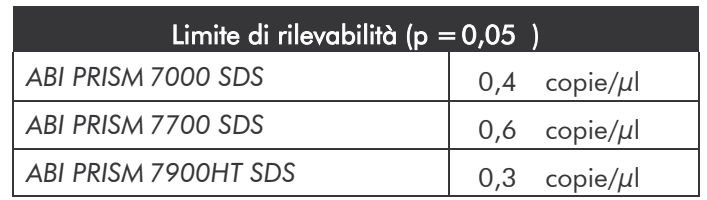

Ciò significa che la probabilità di rilevare 0,4 copie/µl (*ABI PRISM 7000SDS*), 0,6 copie/µl (*ABI PRISM 7700 SDS*) e 0,3 copie/µl (*ABI PRISM7900HT SDS*) è pari al 95 %.

<sup>\*</sup> Lo standard utilizzato è un prodotto PCR clonato, la cui concentrazione è stata determinata tramite fotometria spettrale e di fluorescenza.

**Analisi probit: virus varicella-zoster (***ABI PRISM 7700 SDS***)**

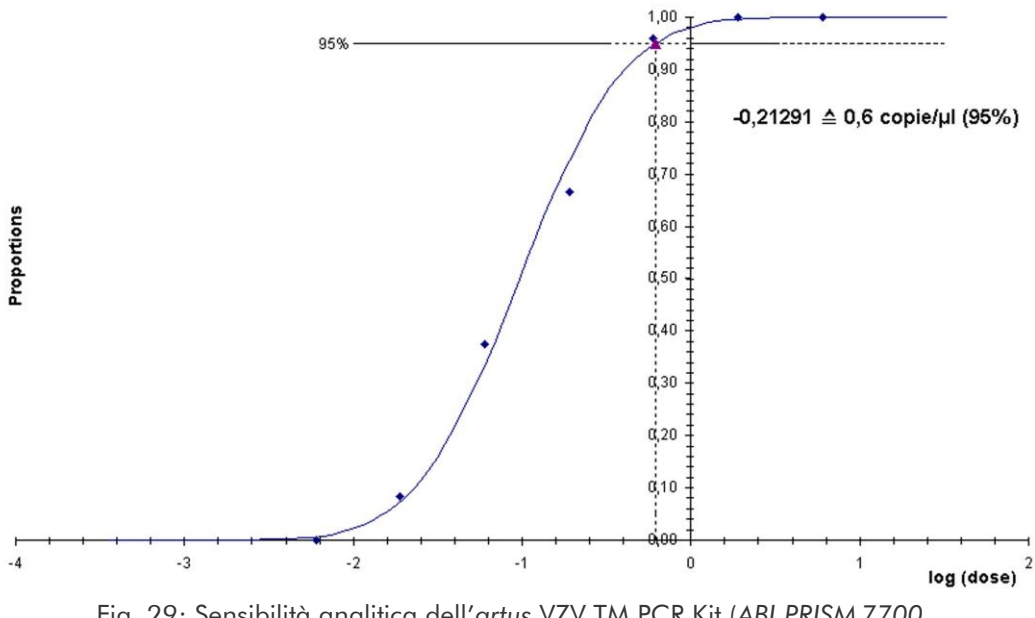

Fig. 29: Sensibilità analitica dell'*artus* VZV TM PCR Kit (*ABI PRISM 7700 SDS*).

### <span id="page-46-0"></span>11.2 Specificità

La specificità dell'*artus* VZV TM PCR Kit viene garantita in primo luogo dalla scelta dei primer e delle sonde, nonché dalle condizioni stringenti della reazione di PCR. Primer e sonde sono stati controllati per mezzo di un'apposita analisi di confronto delle sequenze, onde verificare l'eventuale presenza di omologie con tutte le sequenze pubblicate nelle banche genomiche. In tal modo è stato possibile controllare anche la rilevabilità di tutti i ceppisignificativi.

La convalida della specificità è stata effettuata inoltre su 30 diversi campioni di campioni di liquor VZV-negativi, che non hanno generato alcun segnale con i primer e le sonde specifici per VZV contenuti nel *VZV TM Master*.

Per determinare la specificità dell'*artus* VZV TM PCR Kit il gruppo controllo presentato nella Tabella 1 è stato analizzato al fine di verificarne la reattività crociata. Nessuno degli agenti patogeni testati è risultato reattivo.

Tabella 1: analisi di specificità del kit con agenti patogeni potenzialmente dotati di reattività crociata.

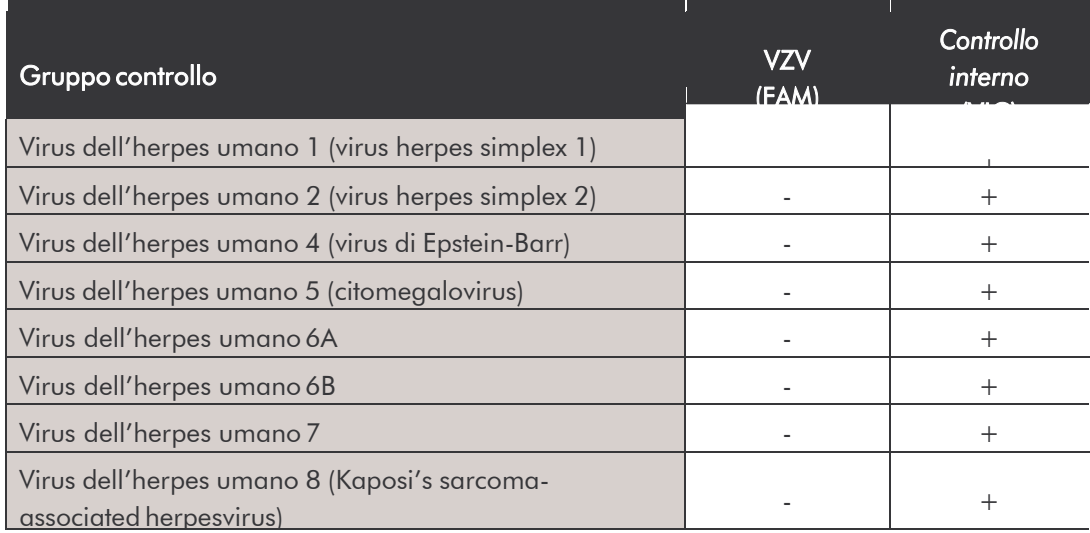

### <span id="page-47-0"></span>11.3 Precisione

I dati di precisione per l'*artus* VZV TM PCR Kit consentono di determinare la varianza totale del sistema di analisi. La varianza totale consta della variabilità intra-assay (variabilità dei replicati dello stesso campione nello stesso saggio), della variabilità inter-assay (variabilità interna di laboratorio derivante dall'impiego da parte di persone diverse all'interno di un laboratorio e dall'utilizzo di diversi strumenti dello stesso tipo) e della variabilità inter- lotto (variabilità derivante dall'impiego di lotti diversi). In questo modo vengono calcolate singolarmente la deviazione standard, la varianza ed il coefficiente di variazione sia per la PCR specifica dell'agente patogeno che per quella del *Controllo interno*.

Questi dati sono stati ottenuti per l'*artus* VZV TM PCR Kit sulla base dello *Standard di quantificazione* alla concentrazione minima (*QS 4*; 10 copie/µl). Le analisi sono state eseguite con una serie di otto replicati. L'analisi dei risultati è stata ottenuta in base ai valori Ct delle curve di amplificazione (Ct: *threshold cycle*, vedi Tabella 2) e dei valori quantitativi che ne risultano, espressi in copie/µl (vedi Tabella 3). Pertanto la dispersione totale di un campione qualsiasi alla detta concentrazione è pari a 0,72 % (Ct) o 8,33 % (conc.), mentre per la rilevazione del *Controllo interno* è pari a 1,40 % (Ct). Questi valori si basano sulla totalità di ciascuno dei valori delle variabilità determinate.

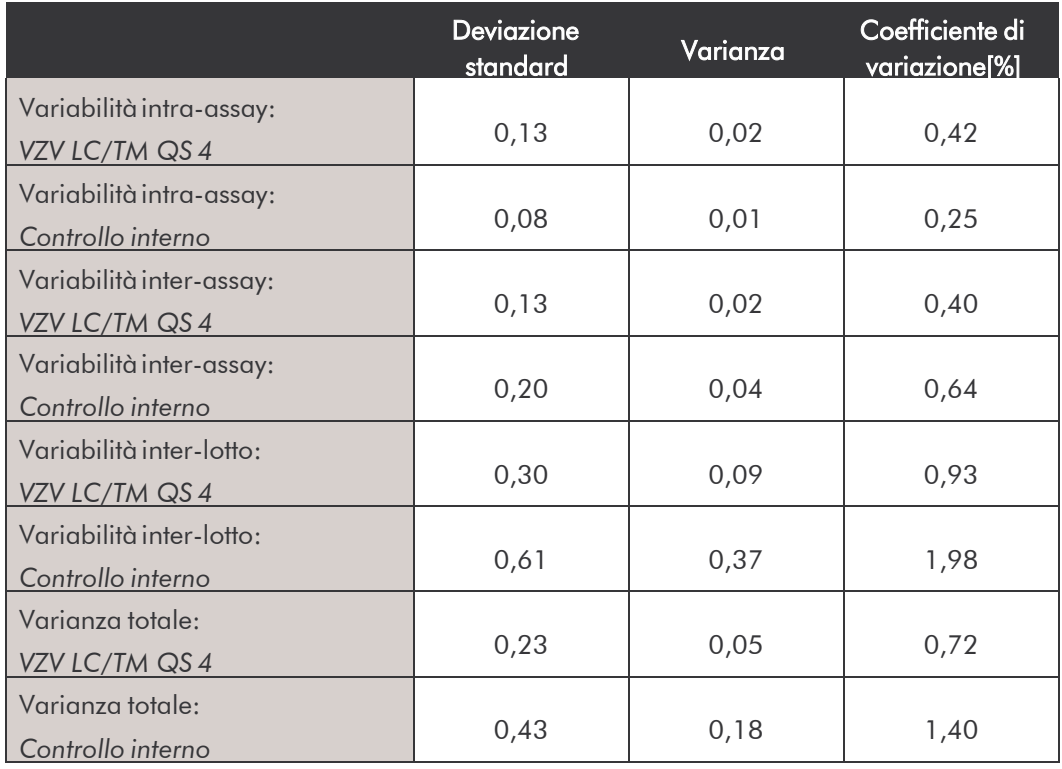

Tabella 2: dati di precisione sulla base dei valori Ct.

Tabella 3: dati di precisione sulla base dei valori quantitativi (in copie/µl).

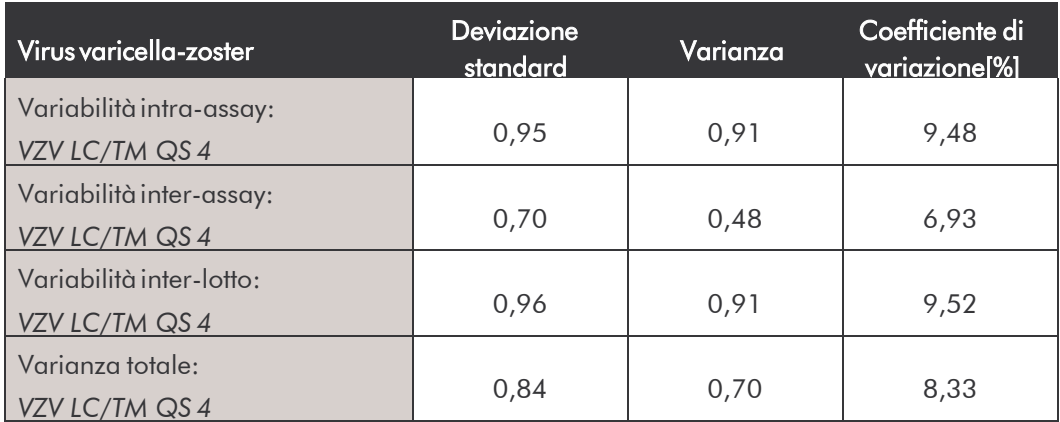

### <span id="page-49-0"></span>11.4 Robustezza

Il controllo della robustezza serve per determinare la percentuale totale di errore dell'*artus* VZV TM PCR Kit. A questo scopo 30 campioni di liquor VZVnegativi sono stati miscelati rispettivamente con un controllo di VZV in modo da ottenere una concentrazione di 1,8 copie/µl nel volume di eluizione (tre volte la concentrazione del limite di sensibilità analitico), sono stati purificati con il QIAamp DNA Mini Kit (vedi 8.1 Estrazione del DNA) e infine analizzati con l'*artus* VZV TM PCR Kit. Sul totale dei campioni la percentuale di errore per VZV era pari a 0 %. La robustezza del *Controllo interno* è stata ulteriormente verificata mediante purificazione ed analisi di 30 campioni di liquor VZV-negativi. La percentuale d'errore totale era pari a 0 %. Non sono state riscontrate inibizioni di alcun genere. Pertanto la robustezza dell'*artus* VZV TM PCR Kit è risultata pari a  $\geq$  99 %.

# <span id="page-49-1"></span>11.5 Riproducibilità

I dati di riproducibilità vengono rilevati allo scopo di effettuare una valutazione continua dell'*artus* VZV TM PCR Kit ed anche per un confronto con altri prodotti. Questi dati sono ottenuti mediante la partecipazione a programmi di controllo di qualità interlaboratori.

# <span id="page-49-2"></span>11.6 Valutazione diagnostica

L'*artus* VZV TM PCR Kit è attualmente in corso di valutazione in numerosi studi.

# <span id="page-50-0"></span>12. Avvertenze speciali per l'utilizzo del prodotto

- Tutti i reagenti devono essere impiegati esclusivamente per la diagnostica in vitro.
- L'utilizzo è consentito soltanto a personale dotato delle necessarie conoscenze e competenze in merito alle procedure della diagnostica in vitro.
- Per ottenere risultati PCR ottimali è assolutamente necessario attenersi al protocollo.
- Rispettare le date di scadenza dei singoli componenti, riportate sulla confezione e sulle etichette. Non utilizzare reagenti scaduti.

### <span id="page-50-1"></span>13. Avvertenze e precauzioni

Per le informazioni di sicurezza riguardanti l'*artus* VZV TM PCR Kit consultare la relativa scheda di sicurezza (material safety data sheet, MSDS), disponibile all'indirizzo www.giagen.com/support/msds.aspx nel comodo e compatto formato PDF.

# <span id="page-50-2"></span>14. Controllo di qualità

In conformità con il sistema di gestione per la qualità di QIAGEN certificato ISO 9001 e ISO 13485 ogni lotto dell'*artus* VZV TM PCR Kit è stato testato in base a specificità prestabilite per garantire la costante qualità del prodotto.

# <span id="page-50-3"></span>15. Riferimento bibliografico

Mackay IM. Real-time PCR in the microbiology laboratory. Clin. Microbiol. Infect. 2004; 10 (3): 190 - 212.

<span id="page-51-0"></span>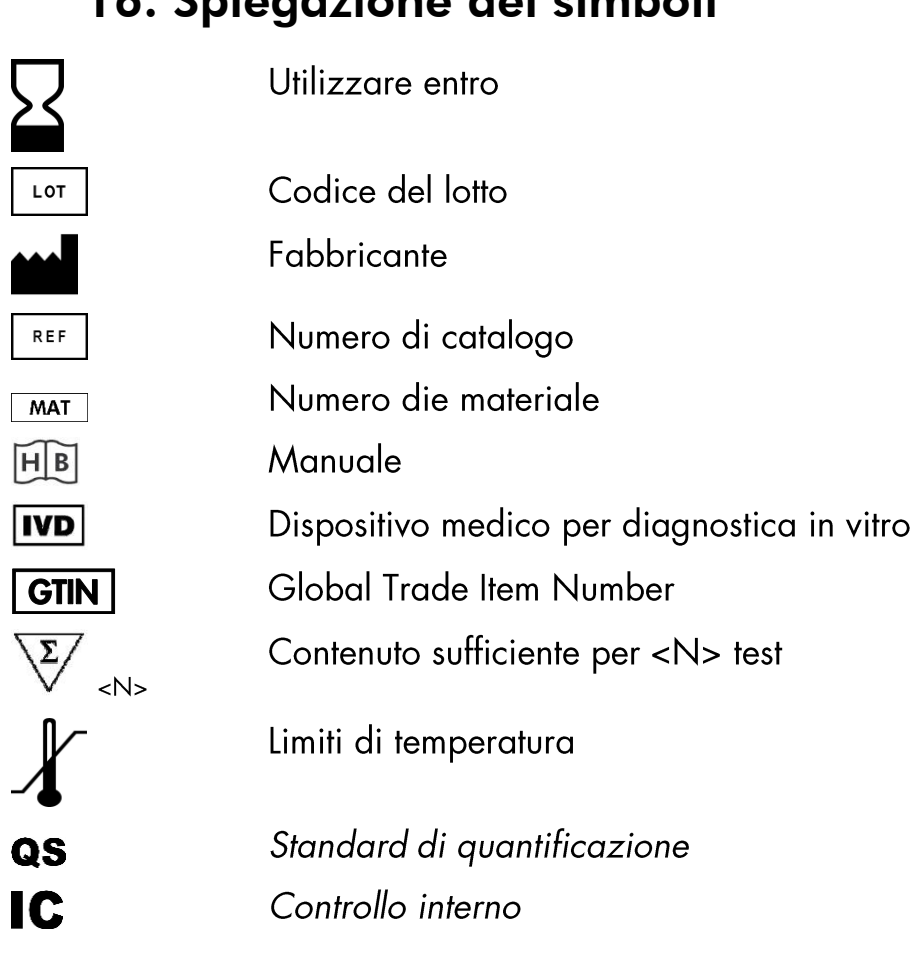

# 16. Spiegazione dei simboli

artus VZV TM PCR Kit

Marchi registrati edisclaimer

QIAGEN®, QIAamp®, artus®, BioRobot®, EZ1®, <mark>UltraSens®</mark>′(Gruppo QIAGEN); ABI PRISM® ; MicroAmp®, GeneAmp® (Life Technologies Corporation).

Nomi, marchi registrati, ecc., usati in questo documento, anche se non contrassegnati specificatamente come tali, non devono essere considerati non protetti da legge.

L'artus VZV TM PCR Kit, laworkstation BioRobot EZ1 DSP e l'EZ1 DSPVirus Kit e Card sono dispostivi diagnostici contrassegnati CE secondo la Direttiva Europea per la diagnostica In Vitro 98/79/CE. Non disponibili in tutti i paesi.

I kit QIAamp sono destinati all'uso generale di laboratorio. Le indicazioni o le rappresentazioni del prodotto non sono destinate a fornire indicazioni per la diagnosi, la prevenzione o il trattamento di malattie.

Con gli artus PCR Kits si acquisisce anche una licenza limitata per il loro impiego nelle procedure di reazione a catena della polimerasi (PCR) nell'ambito della diagnostica umana e veterinaria in vitro, in combinazione con un termociclo, il cui uso nell'esecuzione automatizzata della procedura PCR è coperto da licenza upfront da pagare o a Applied Biosystems o tramite l'acquisto di un termociclo autorizzato. La procedura PCR è coperta da equivalenti nazionali dei brevetti USA n. 5,219,727 e 5,322,770 e 5,210,015 e 5,176,995 e 6,040,166 e 6,197,563 e

5,994,056 e 6,171,785 e 5,487,972 e 5,804,375 e 5,407,800 e 5,310,652 e 5,994,056 in possesso di F. Hoffmann-La Roche Ltd.

© 2015 QIAGEN, tutti i diritti riservati.

#### www.qiagen.com

Australia = techservice-au@qiagen.com Austria = techservice-at@qiagen.com Belgium = techservice-bnl@qiagen.com Brazil = suportetecnico.brasil@qiagen.com Canada = techservice-ca@qiagen.com China = techservice-cn@qiagen.com Denmark = techservice-nordic@qiagen.com Finland = techservice-nordic@qiagen.com France = techservice-fr@qiagen.com Germany · techservice-de@qiagen.com Hong Kong = techservice-hk@qiagen.com India = techservice-india@qiagen.com Ireland = techservice-uk@qiagen.com Italy = techservice-it@qiagen.com Japan = techservice-jp@qiagen.com Korea (South) = techservice-kr@qiagen.com Luxembourg = techservice-bnl@qiagen.com Mexico = techservice-mx@qiagen.com The Netherlands = techservice-bnl@qiagen.com Norway = techservice-nordic@qiagen.com Singapore = techservice-sg@qiagen.com Sweden = techservice-nordic@qiagen.com Switzerland = techservice-ch@qiagen.com UK = techservice-uk@qiagen.com **USA** = techservice-us@qiagen.com

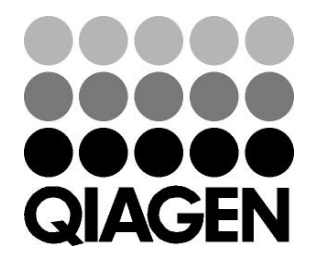

# 1046901IT 151021225 Sample & Assay Technologies